myIntelX User Guide

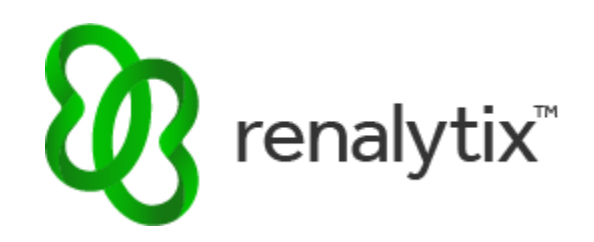

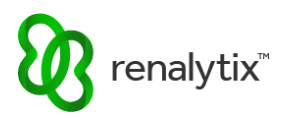

# Table of Contents

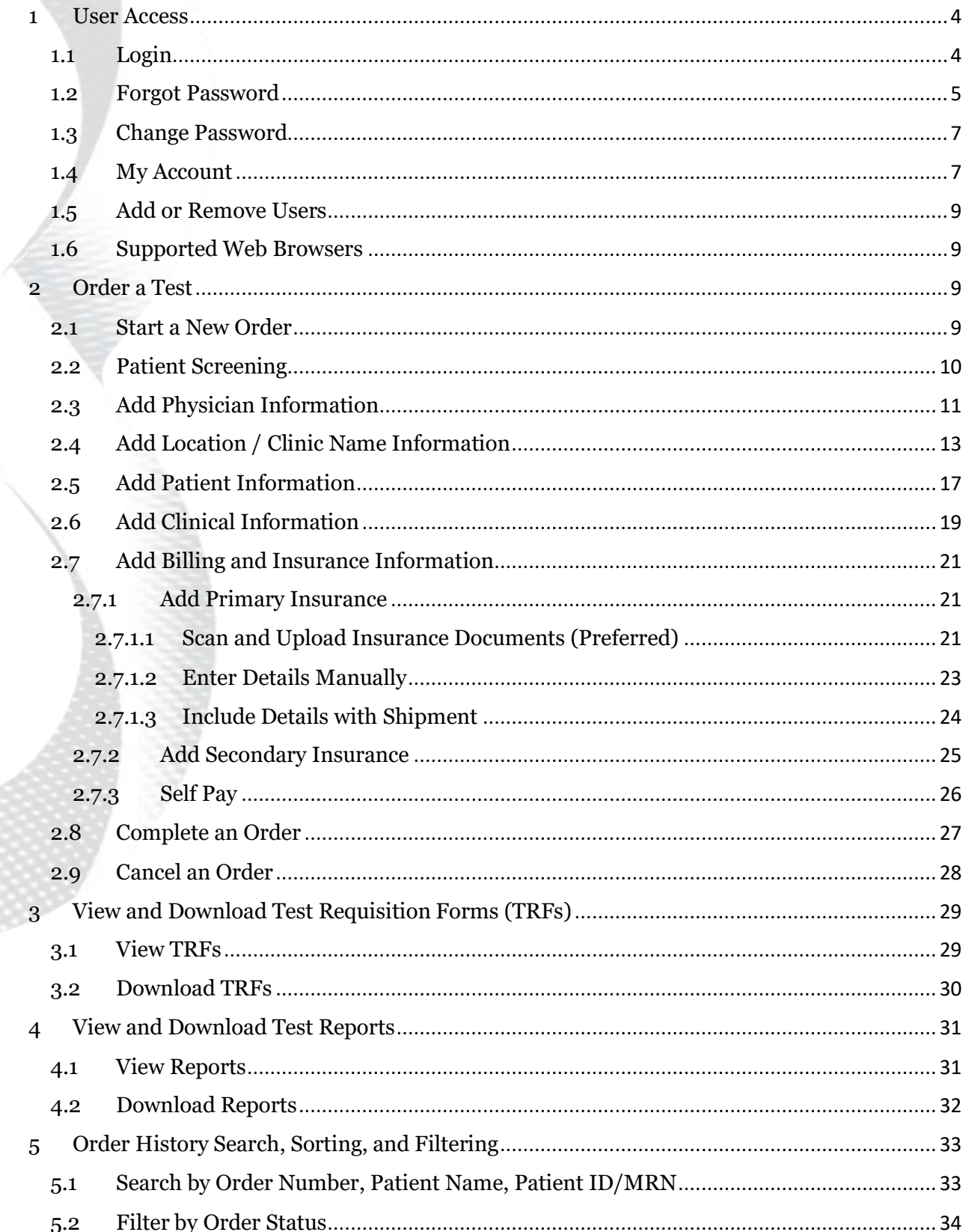

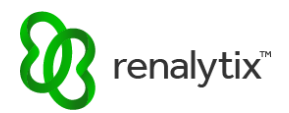

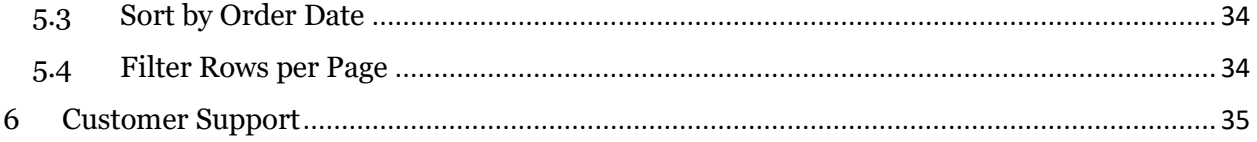

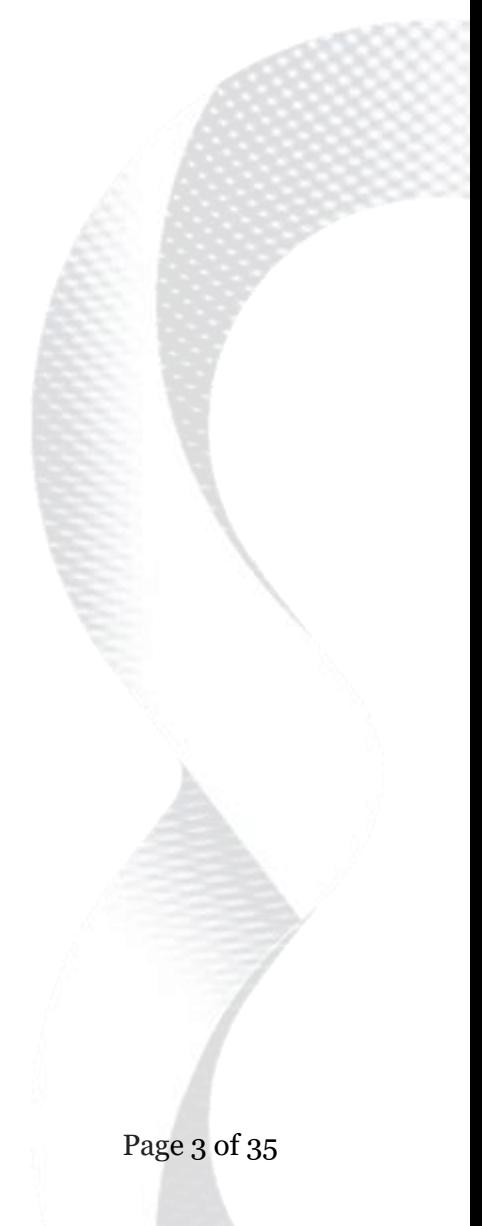

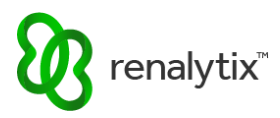

# <span id="page-3-0"></span>1 User Access

### <span id="page-3-1"></span>1.1 Login

From the home page, select Log In.

URL: [https://myIntelX.com](https://myintelx.com/)

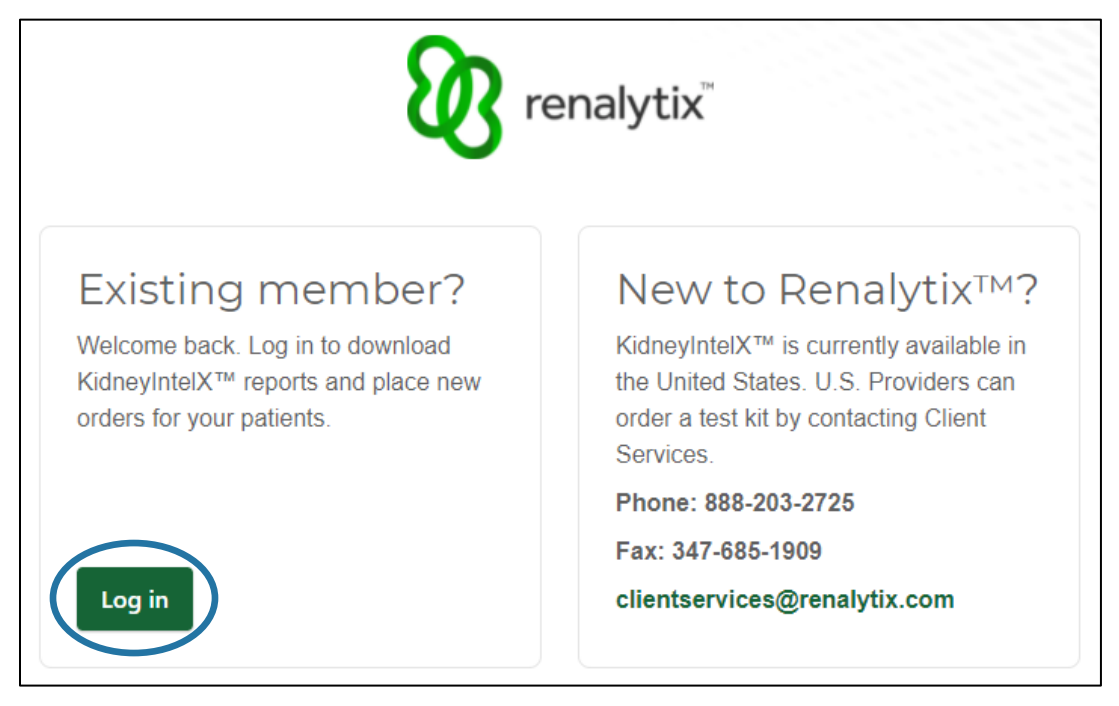

Enter your email address and password and select Sign In.

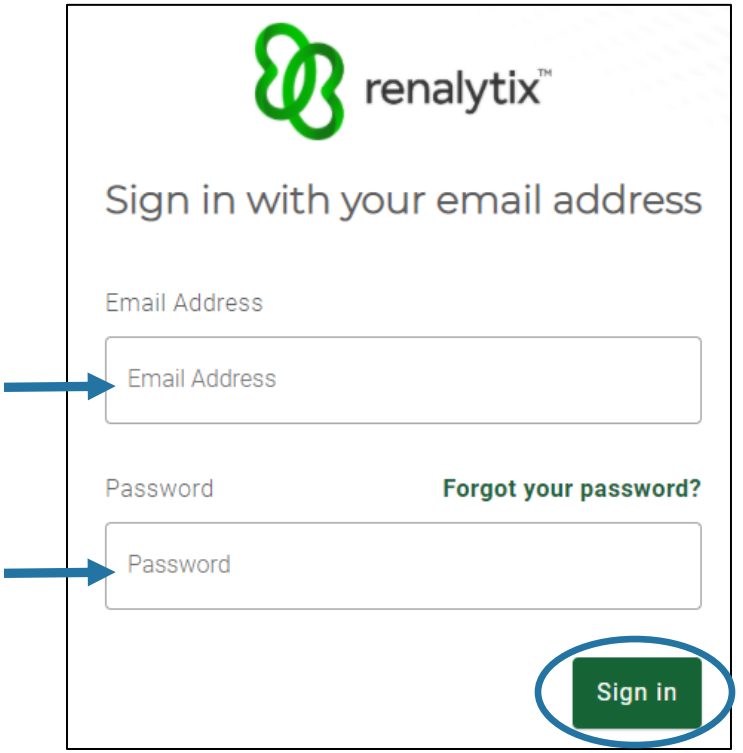

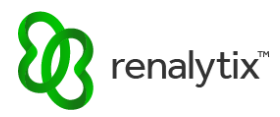

# <span id="page-4-0"></span>1.2 Forgot Password

From the login screen, select Forgot Your Password.

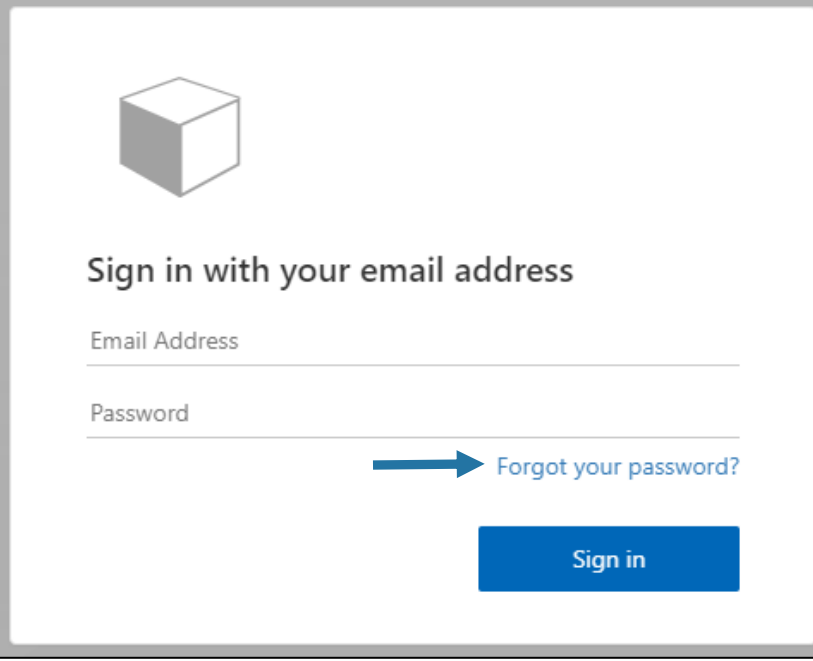

Enter your email address and select Send Verification Code to be emailed a verification code.

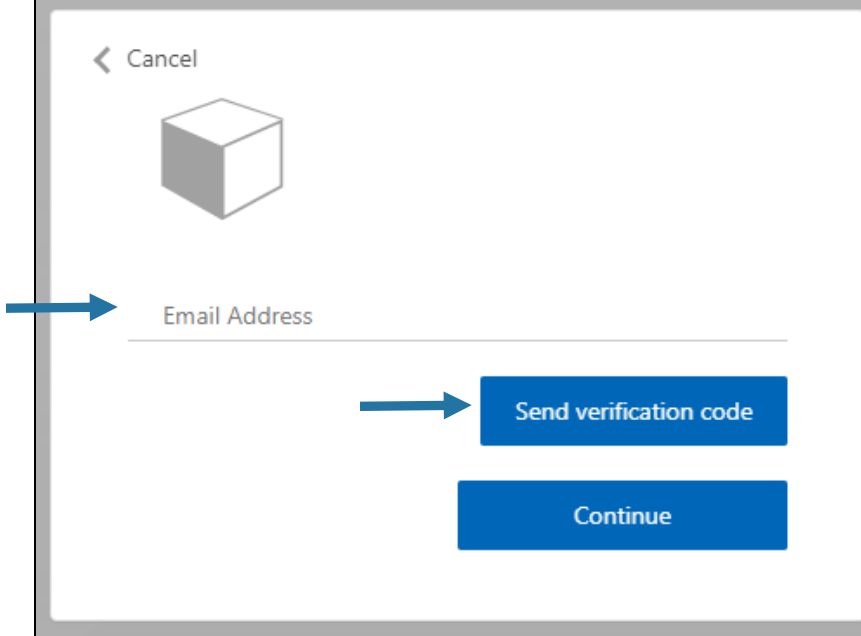

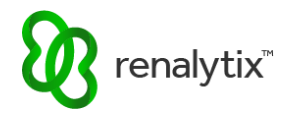

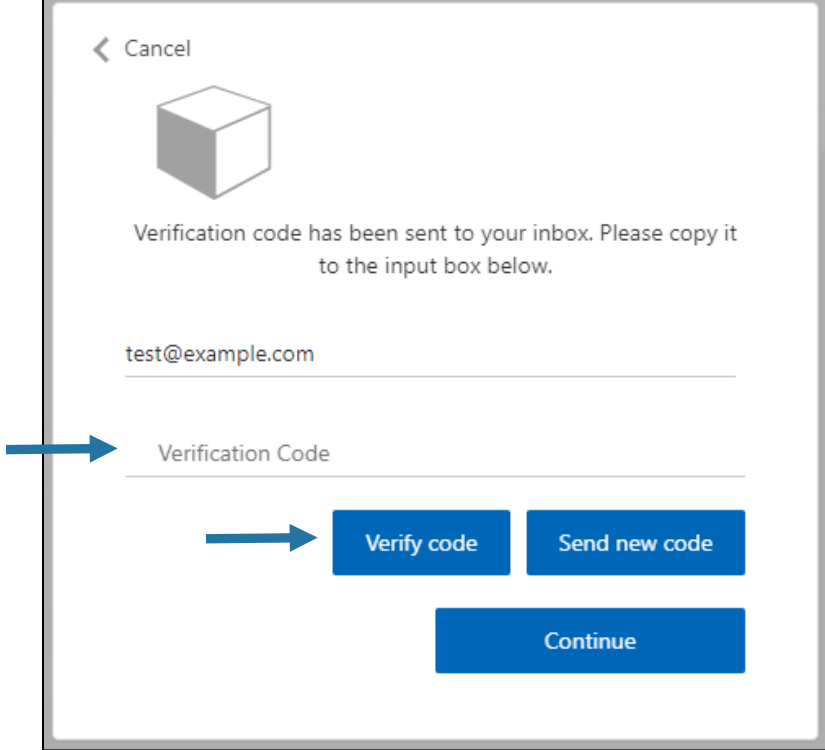

Enter the verification code emailed to you and select Verify Code.

## Select Continue.

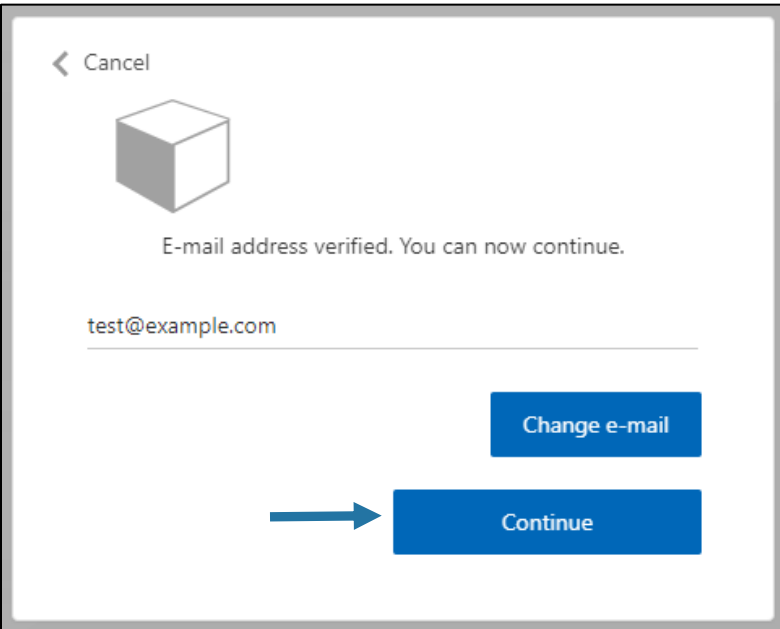

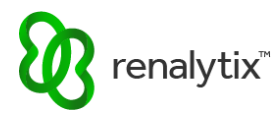

Enter and confirm new password then select Continue.

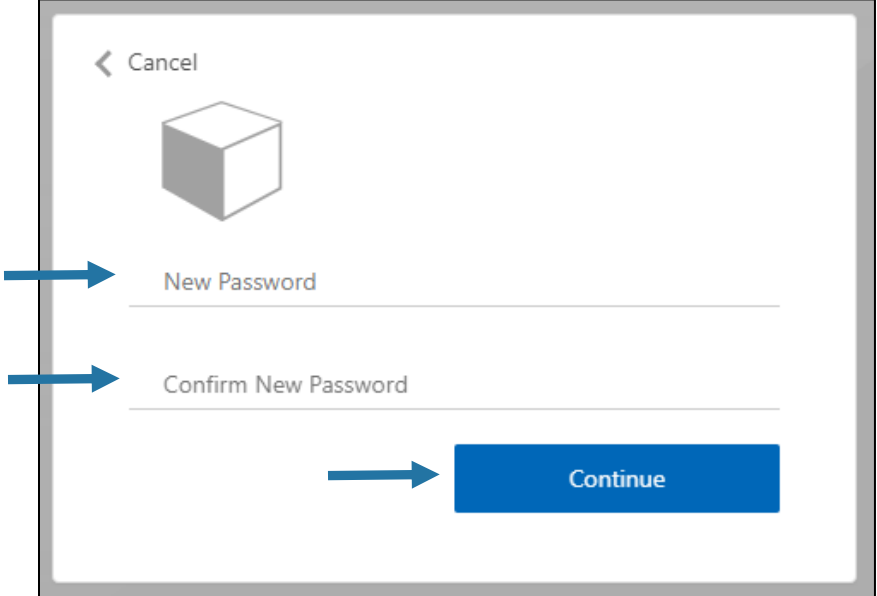

## <span id="page-6-0"></span>1.3 Change Password

To change your password, use the Forgot Your Password link on the login screen and follow the on-screen prompts as outlined in the previous Section 1.2 Forgot Password.

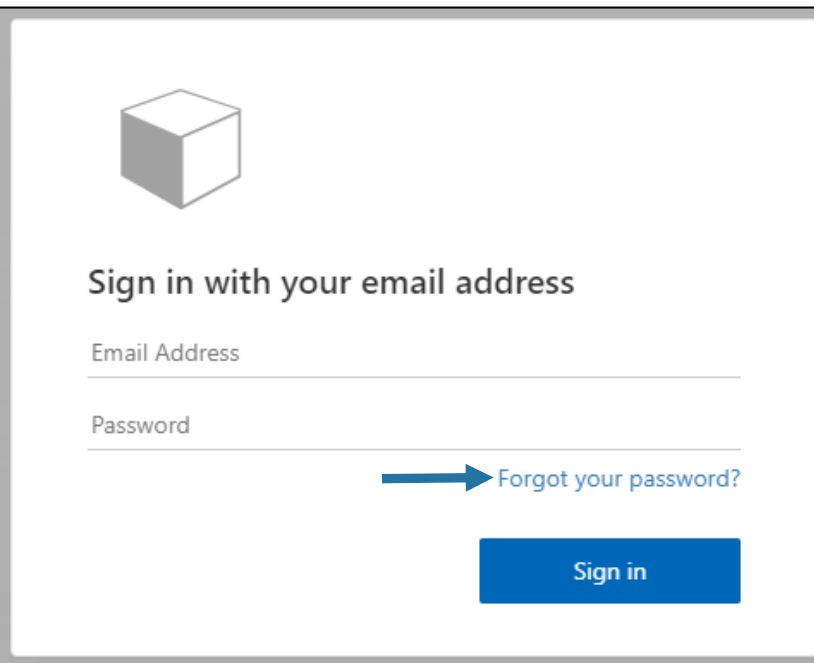

#### <span id="page-6-1"></span>1.4 My Account

To update your user account information, at the top-right corner select the Profile button followed by My Account.

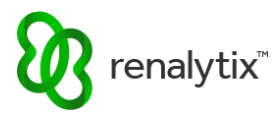

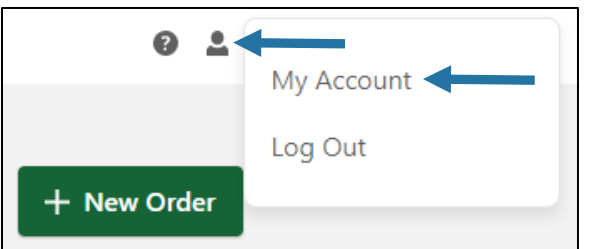

Enter your email address and password and select Sign In.

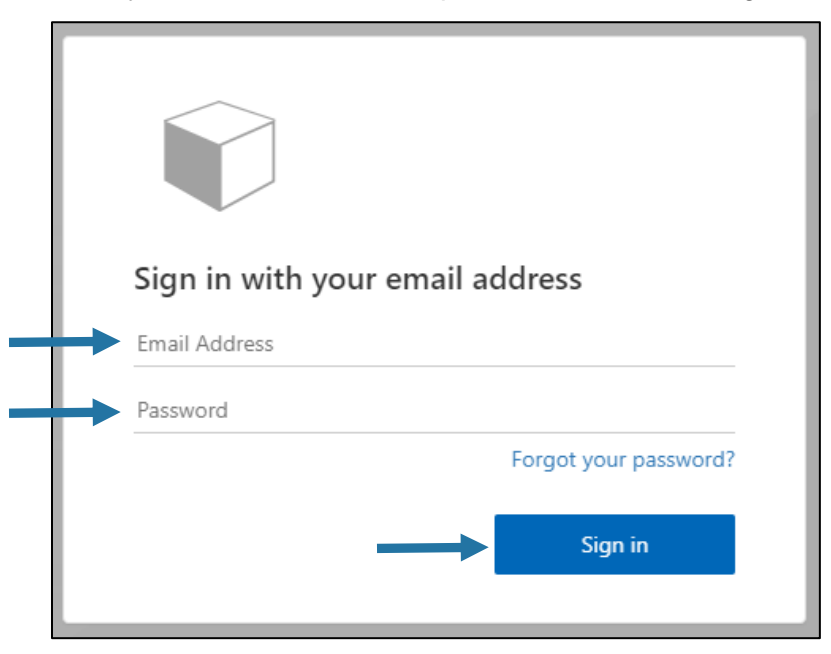

Edit your full name, first name, or last name and select Continue.

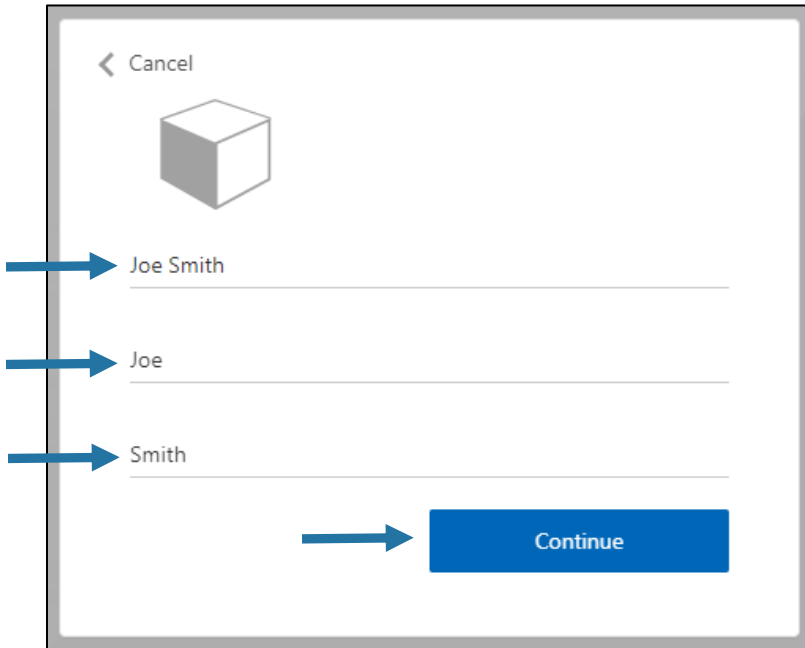

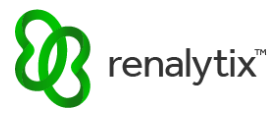

## <span id="page-8-0"></span>1.5 Add or Remove Users

To request users to be added or removed, please contact Client Services by phone, fax, or email.

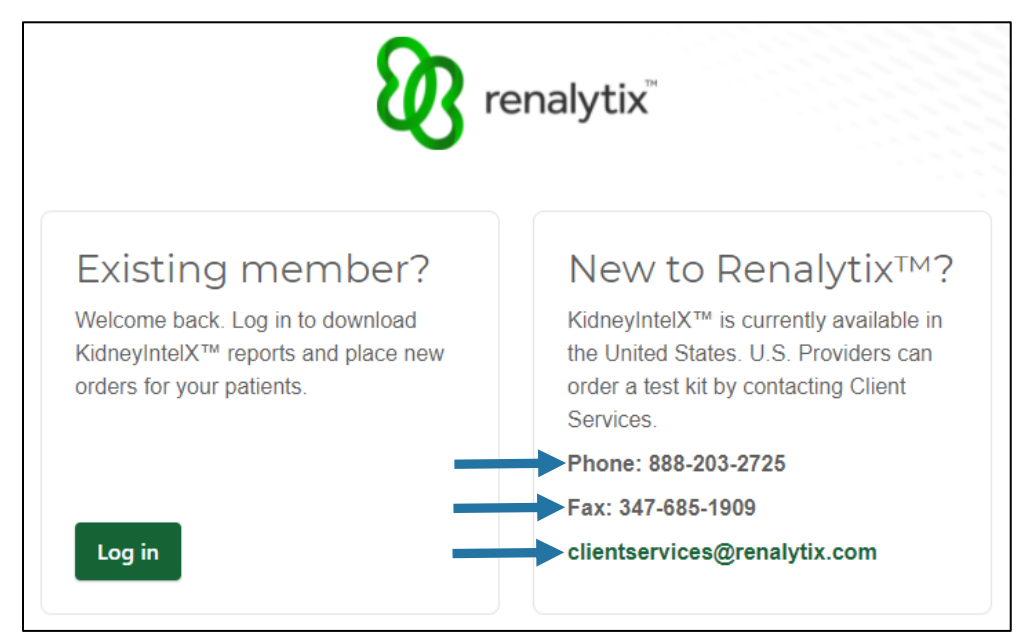

## <span id="page-8-1"></span>1.6 Supported Web Browsers

The following Desktop web browser versions are supported for utilizing myIntelX:

- Google Chrome v 95 or newer
- Apple Safari v 15 or newer
- Mozilla Firefox v 94.0.1 or newer
- Microsoft Edge v 95 or newer

# <span id="page-8-2"></span>2 Order a Test

#### <span id="page-8-3"></span>2.1 Start a New Order

From the Order History screen select New Order.

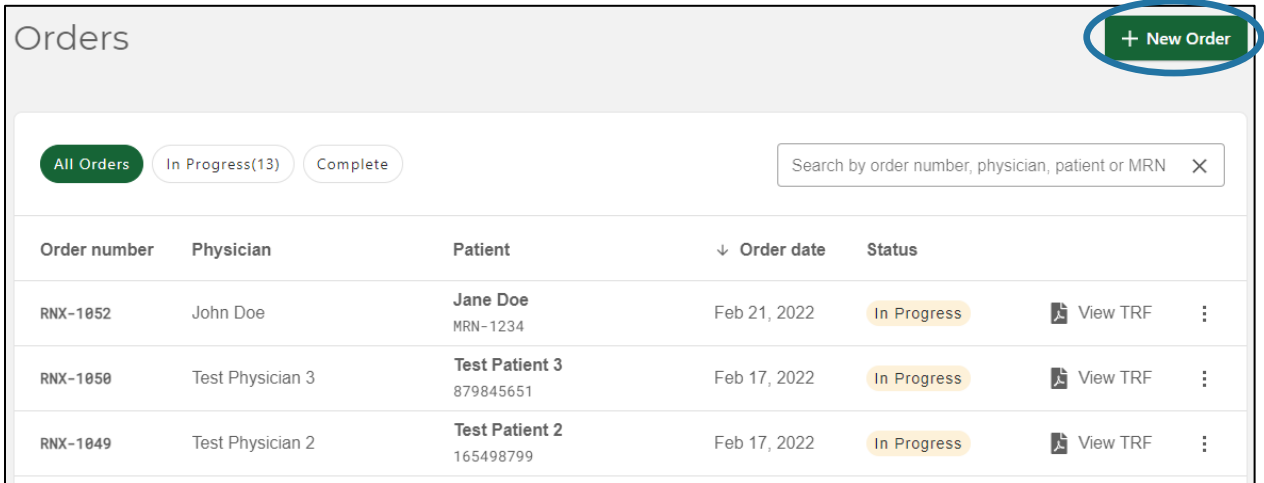

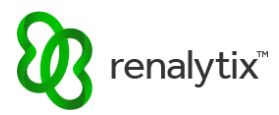

# <span id="page-9-0"></span>2.2 Patient Screening

Answer all patient screening questions.

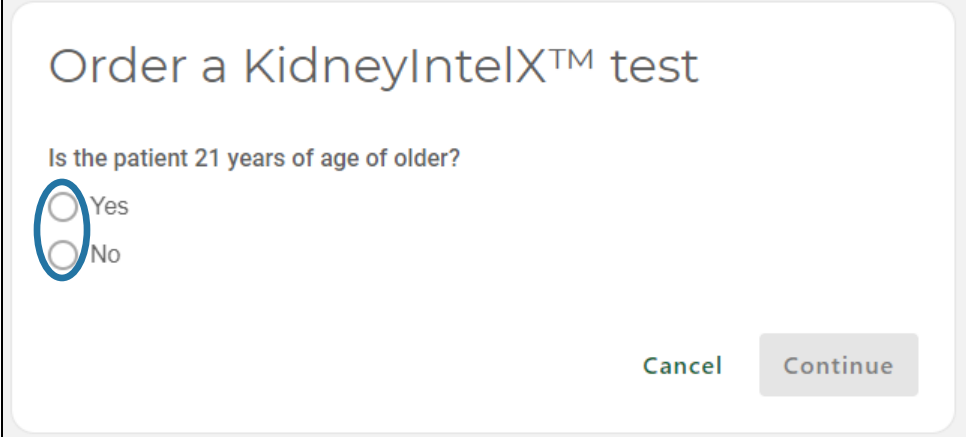

If patient is ineligible for the test, a warning message is displayed. Select Cancel to exit to the Order History screen.

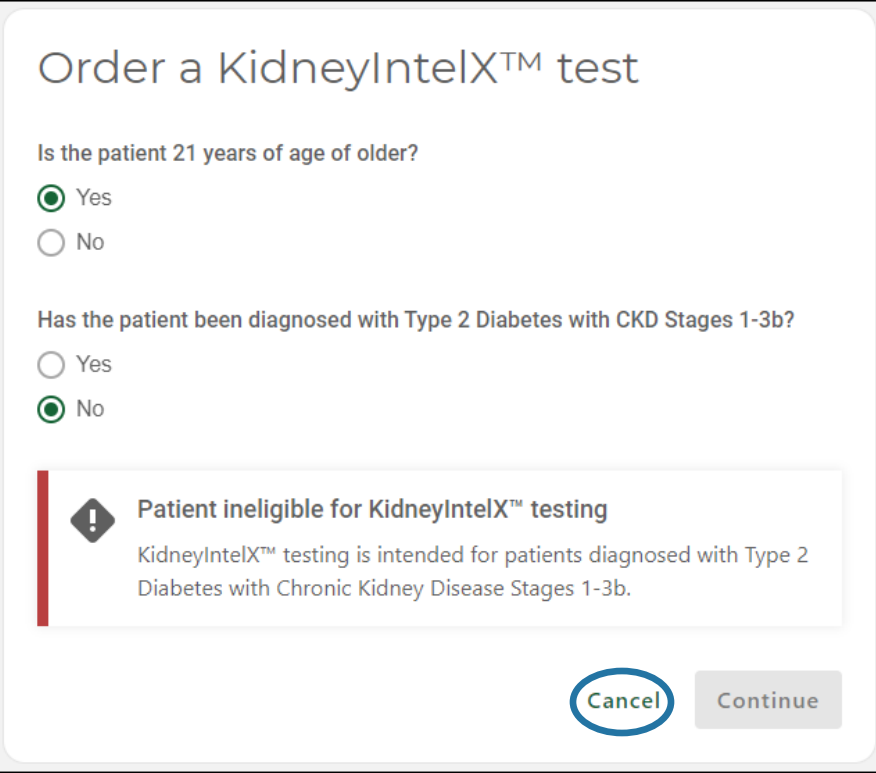

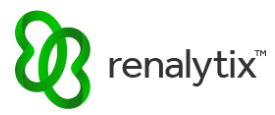

If patient is eligible for the test, the Continue button is enabled. Select Continue.

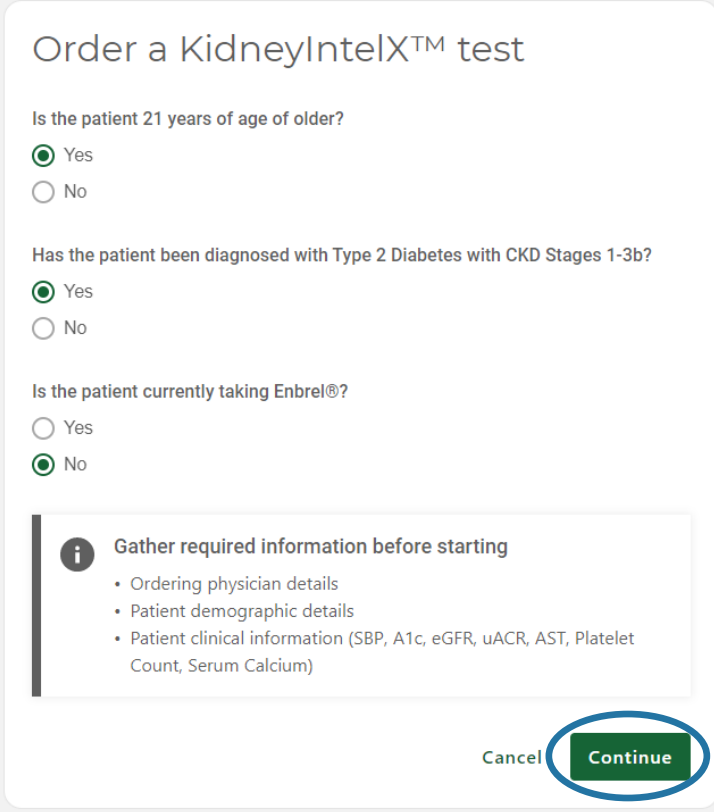

# <span id="page-10-0"></span>2.3 Add Physician Information

From the Order screen select Add Physician.

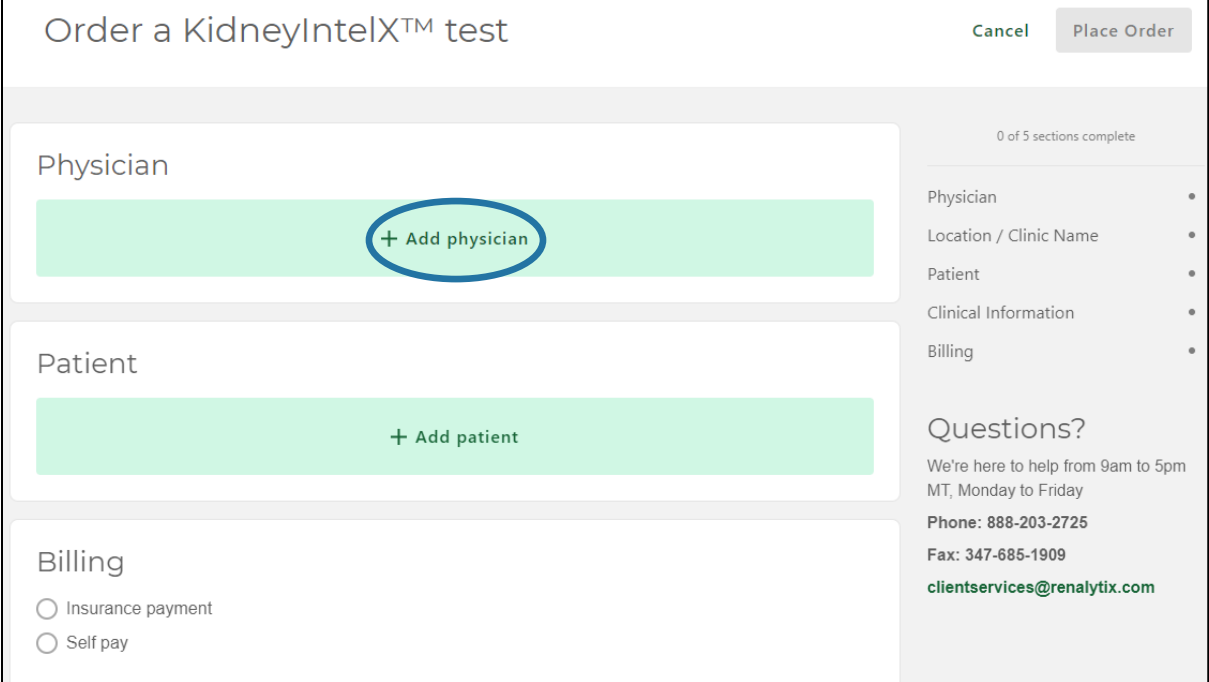

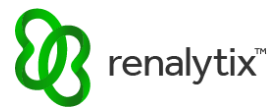

Type in the search bar to filter and select the desired ordering physician. Search will return all results where all search terms are contained anywhere in the saved physician record, including physician name or NPI number.

*Physicians must have an active user account to appear in the dropdown menu.*

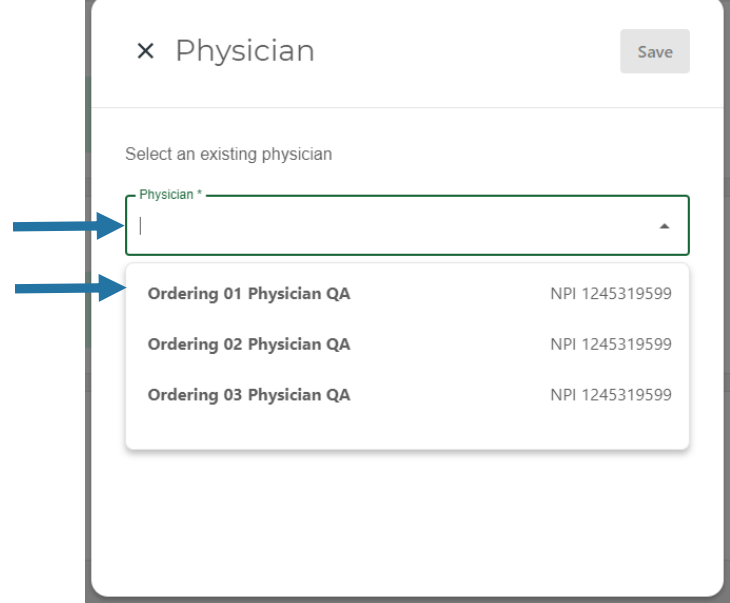

If the correct physician has been chosen, select Save. To change the chosen ordering physician, select Change Physician.

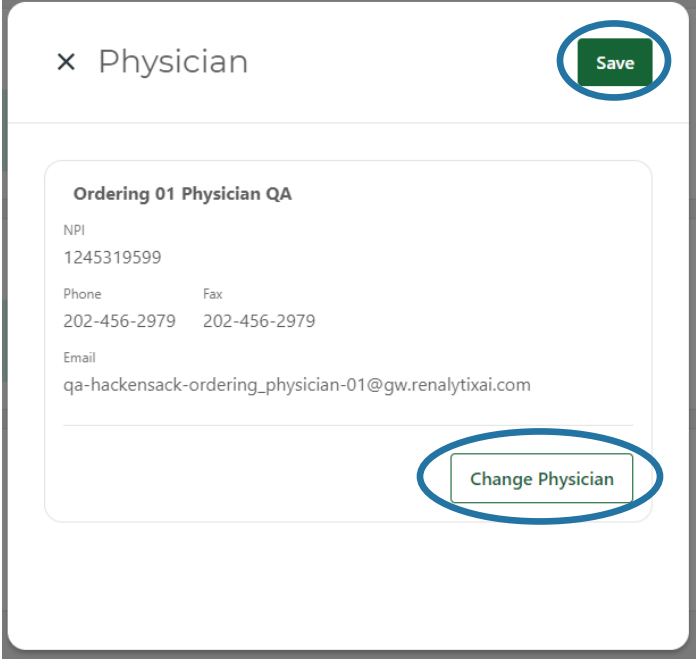

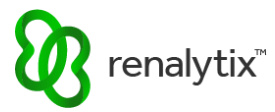

Once compete, the progress meter will indicate all required physician information has been saved. Select Edit to change any saved physician information.

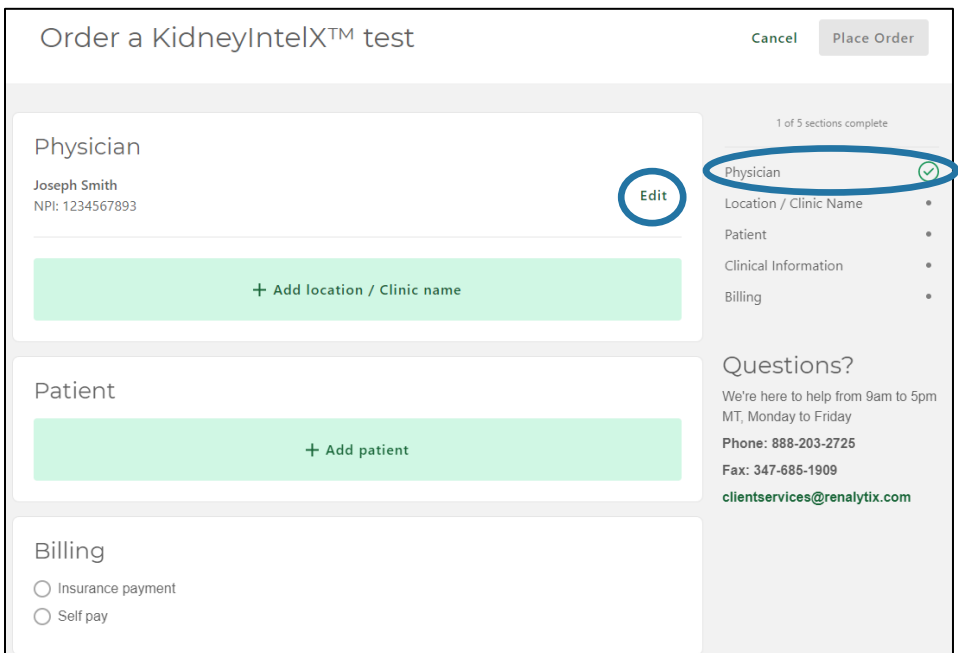

# <span id="page-12-0"></span>2.4 Add Location / Clinic Name Information

From the Order screen select Add Location / Clinic Name.

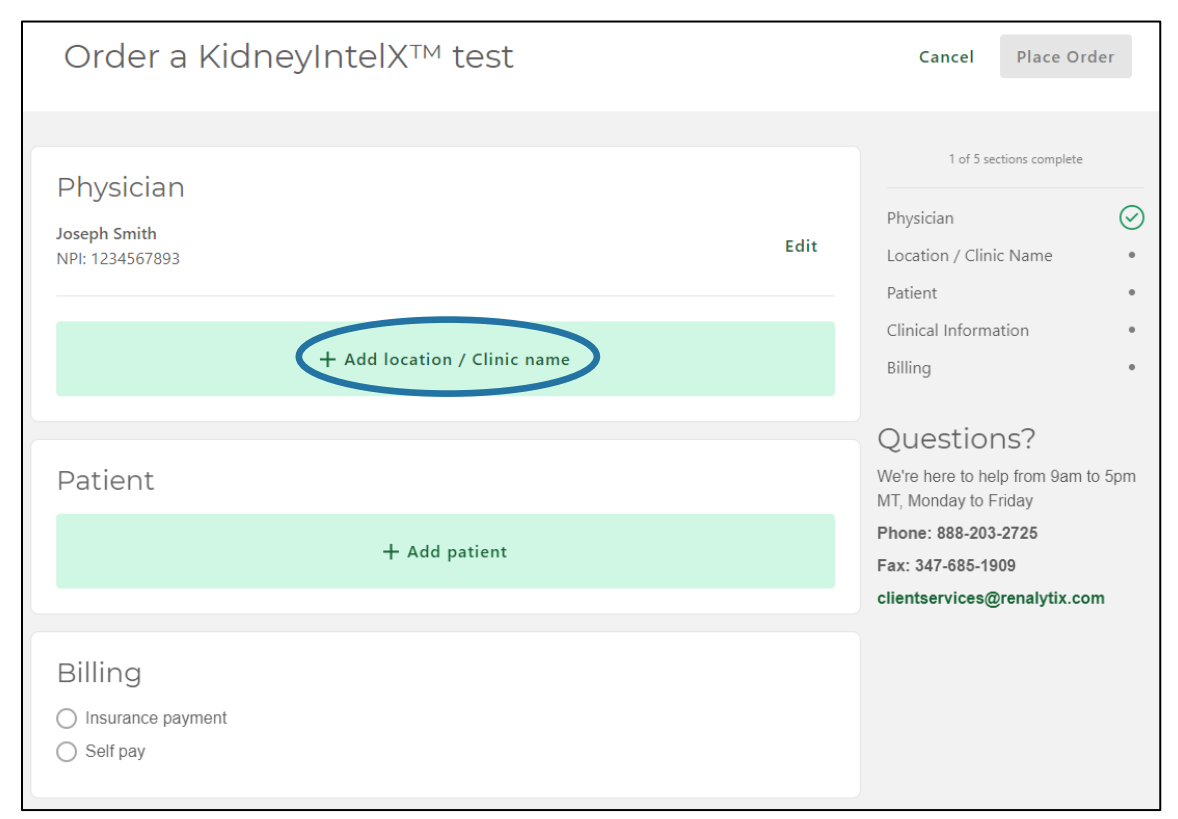

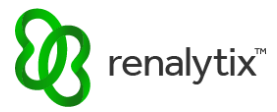

Type in the search bar to filter and select the desired location. Search will return all results where all search terms are contained anywhere in the saved location record, including location name or address information.

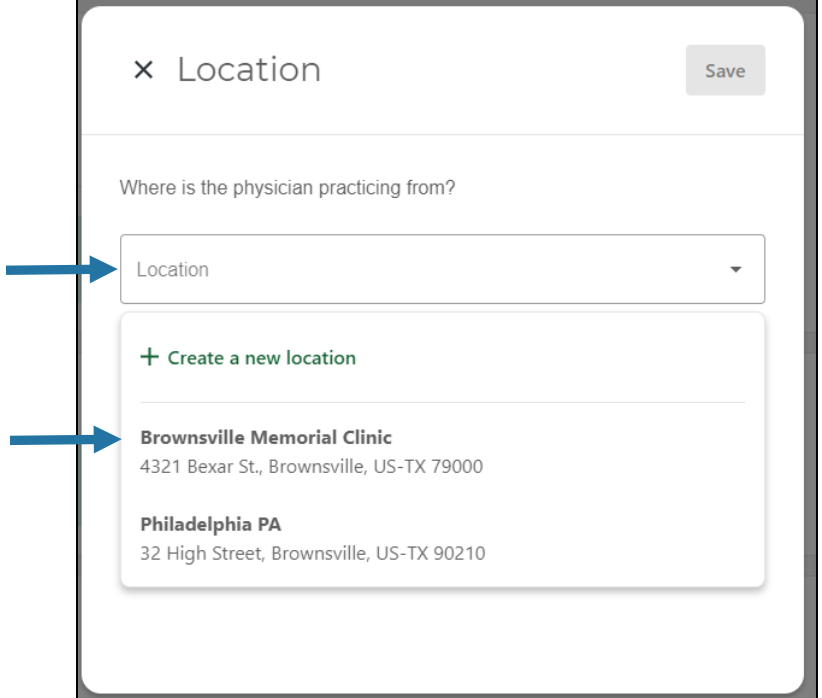

If the correct location has been chosen, select Save. To change the chosen location, select Change Location.

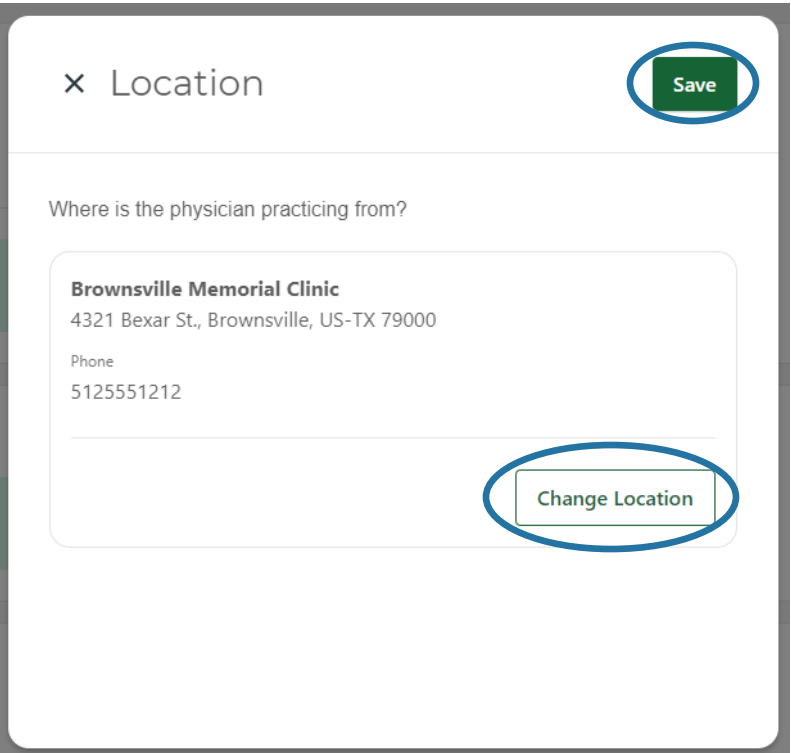

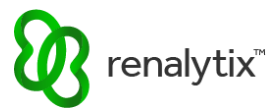

To add a new location to the available dropdown list, select Create A New Location.

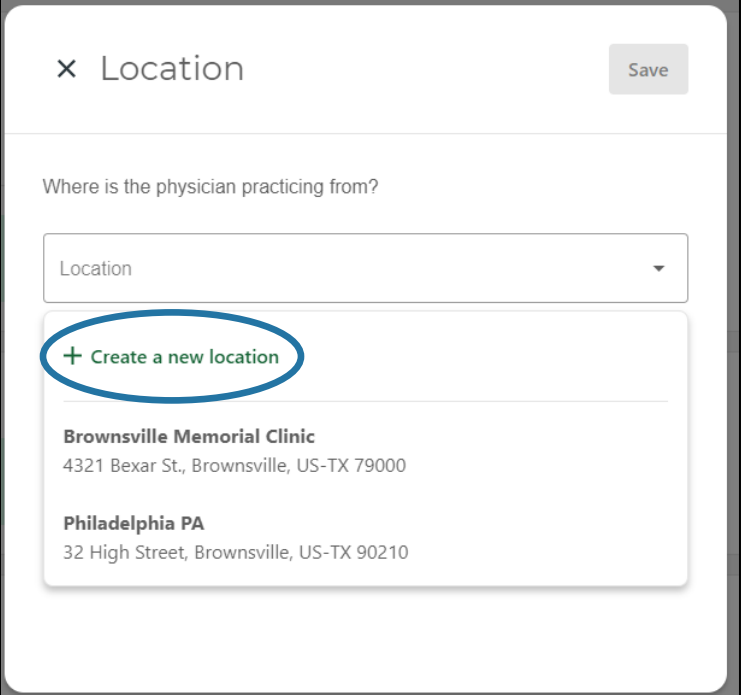

Enter location / clinic name information and select Save. Required fields are marked with an asterisk '\*'.

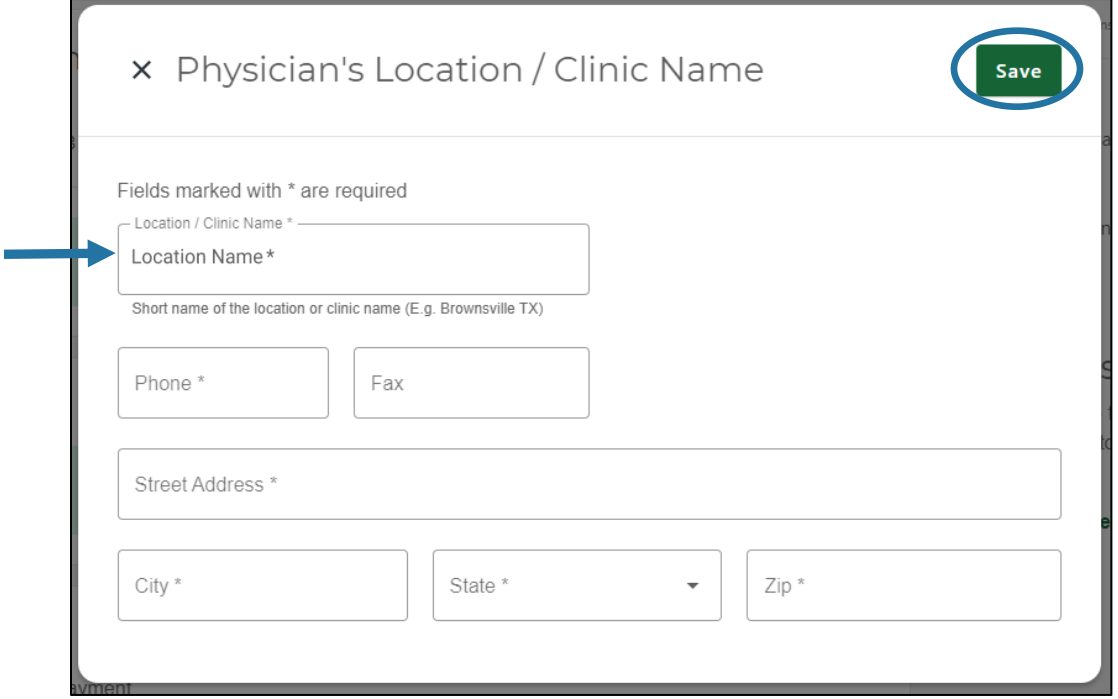

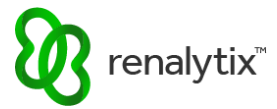

Automatic field validation will appear in red if any invalid location / clinic name information is entered.

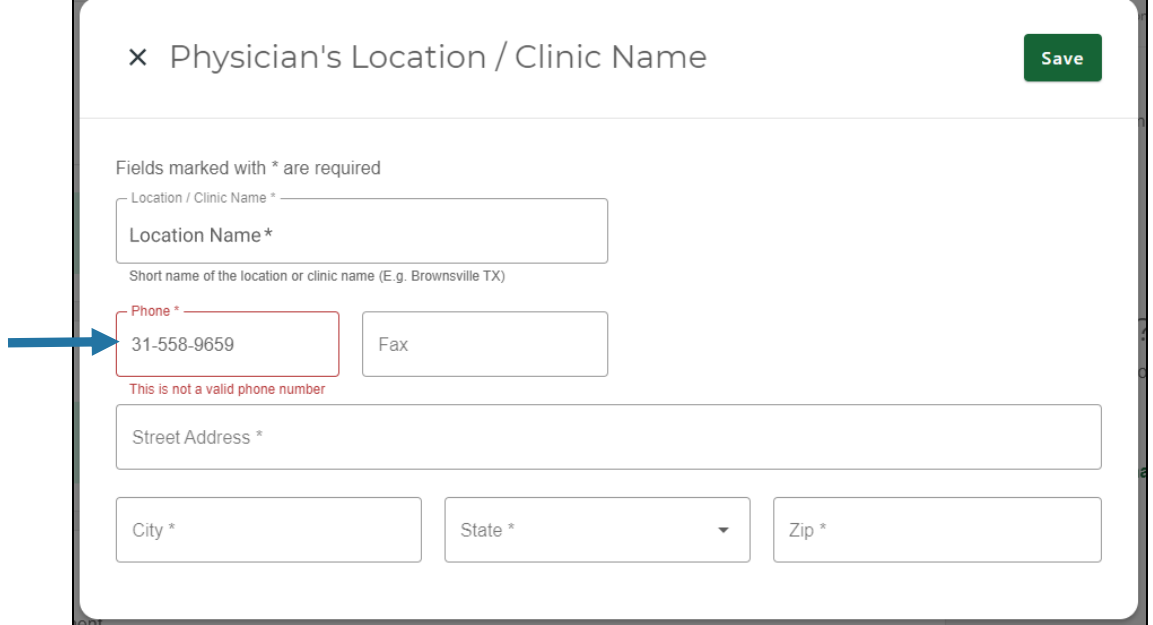

Once compete, the progress meter will indicate all required location / clinic name information has been saved. Select Edit to change any saved location / clinic information.

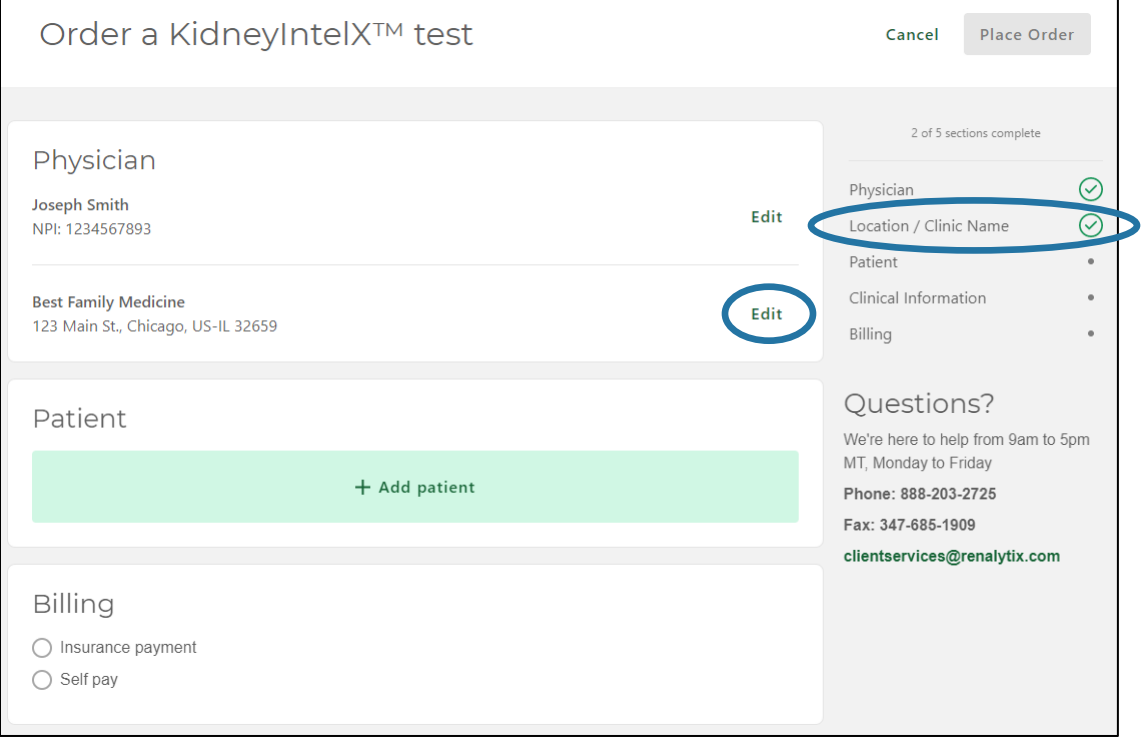

 $\blacksquare$ 

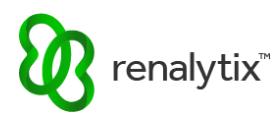

# <span id="page-16-0"></span>2.5 Add Patient Information

#### From the Order screen select Add Patient.

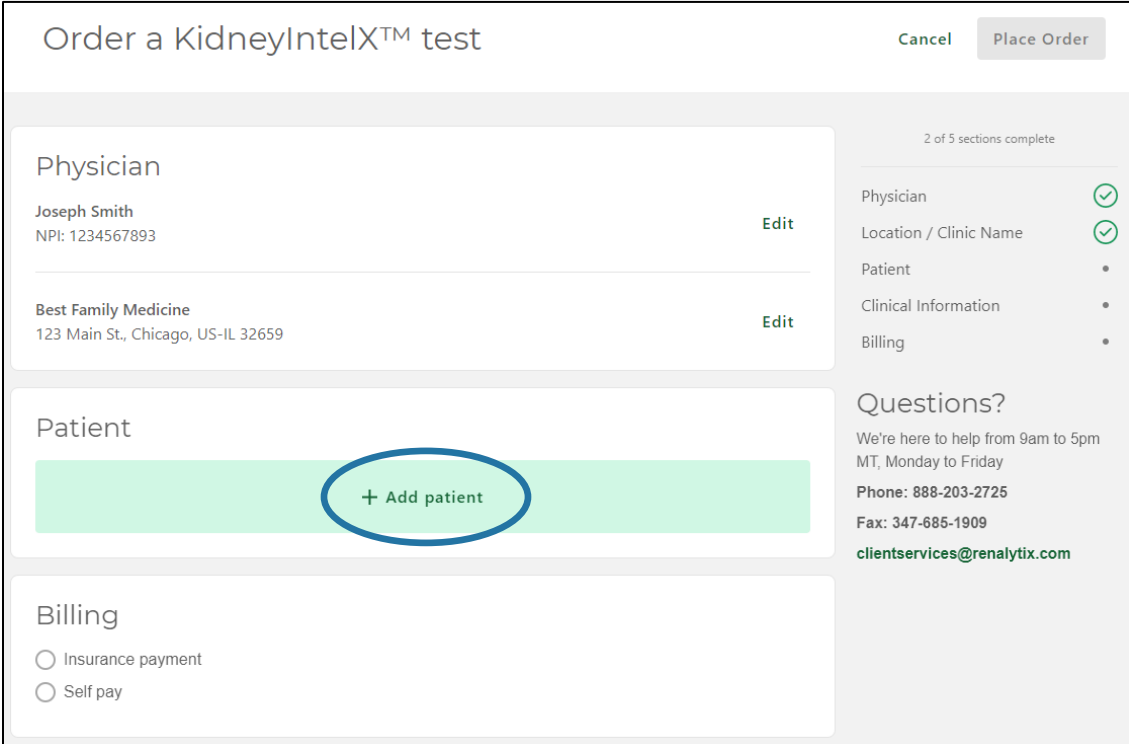

Enter patient and demographic information and select Save. Required fields are marked with an asterisk '\*'.

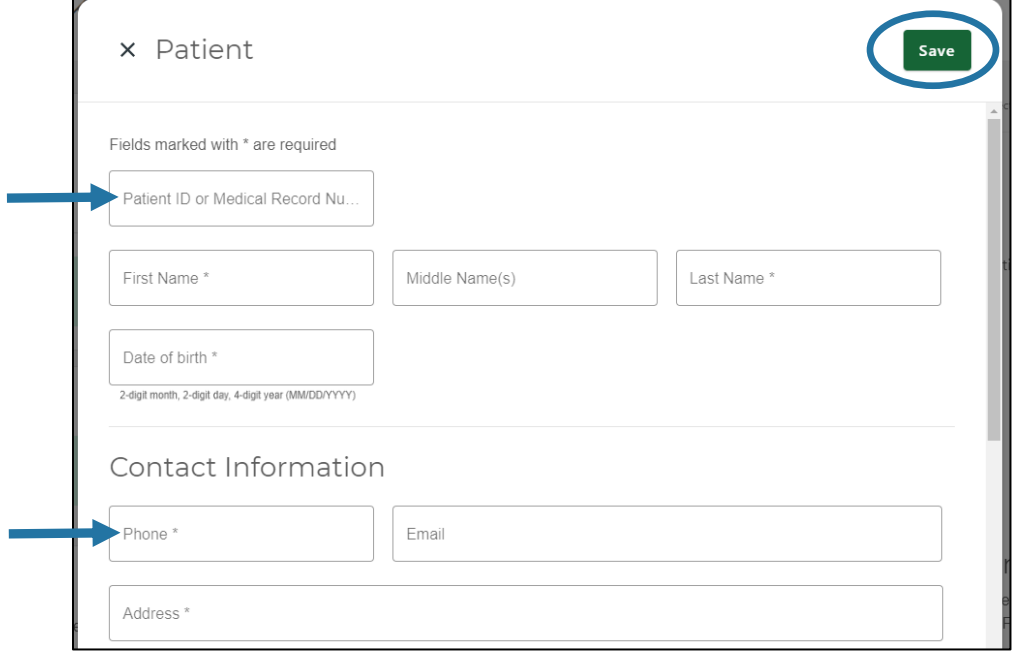

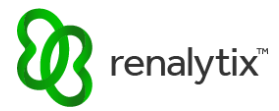

Automatic field validation will appear in red if any invalid patient or demographic information is entered.

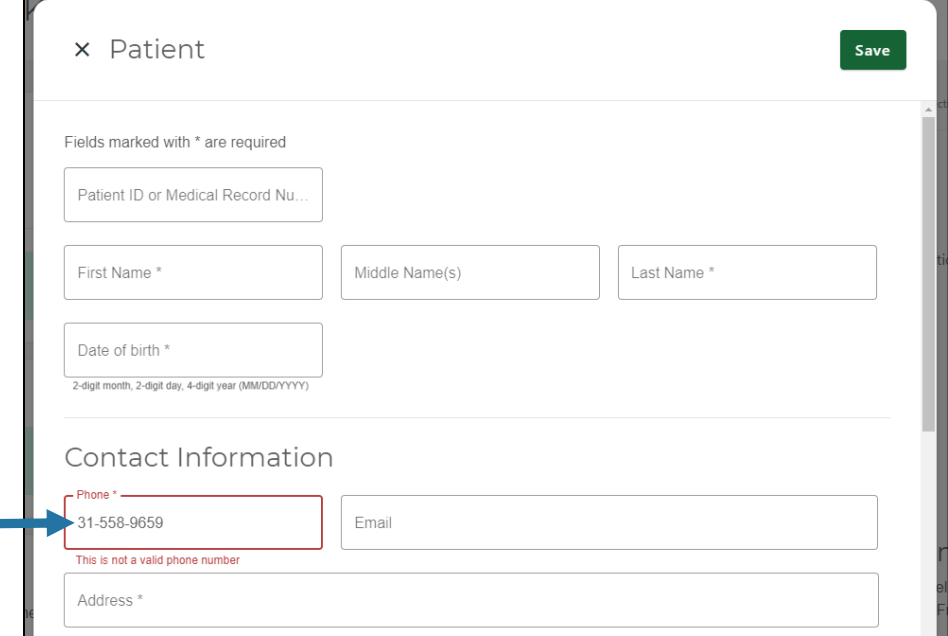

Once compete, the progress meter will indicate all required patient and demographic information has been saved. Select Edit to change any saved patient or demographic information.

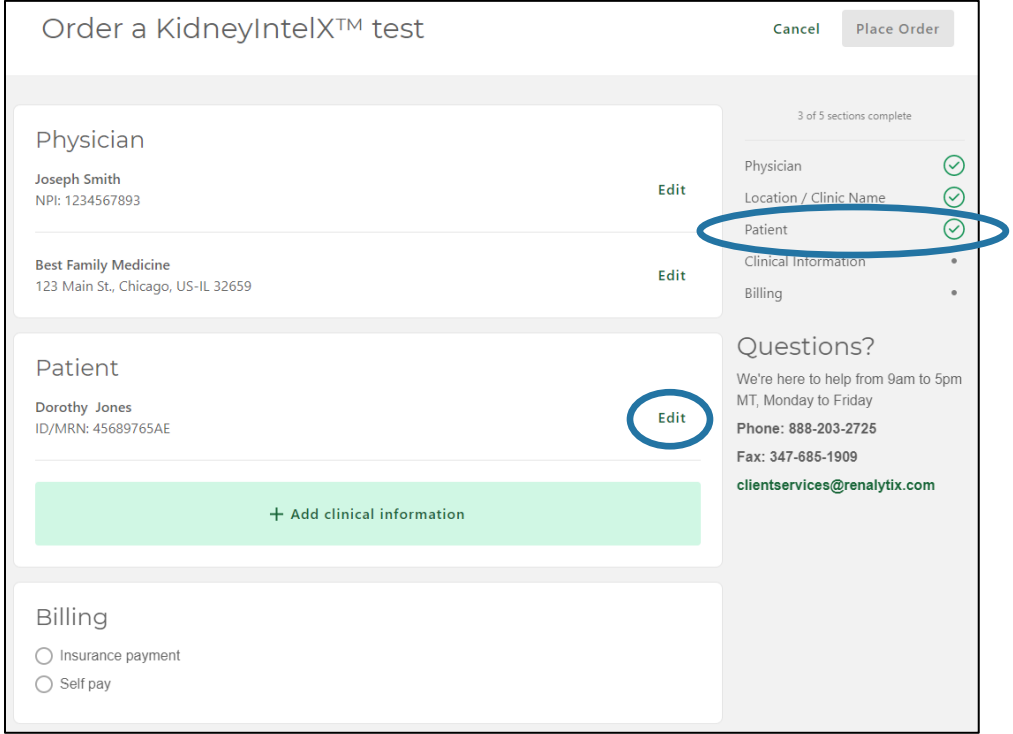

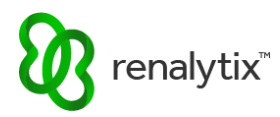

# <span id="page-18-0"></span>2.6 Add Clinical Information

### From the Order screen select Add Clinical Information.

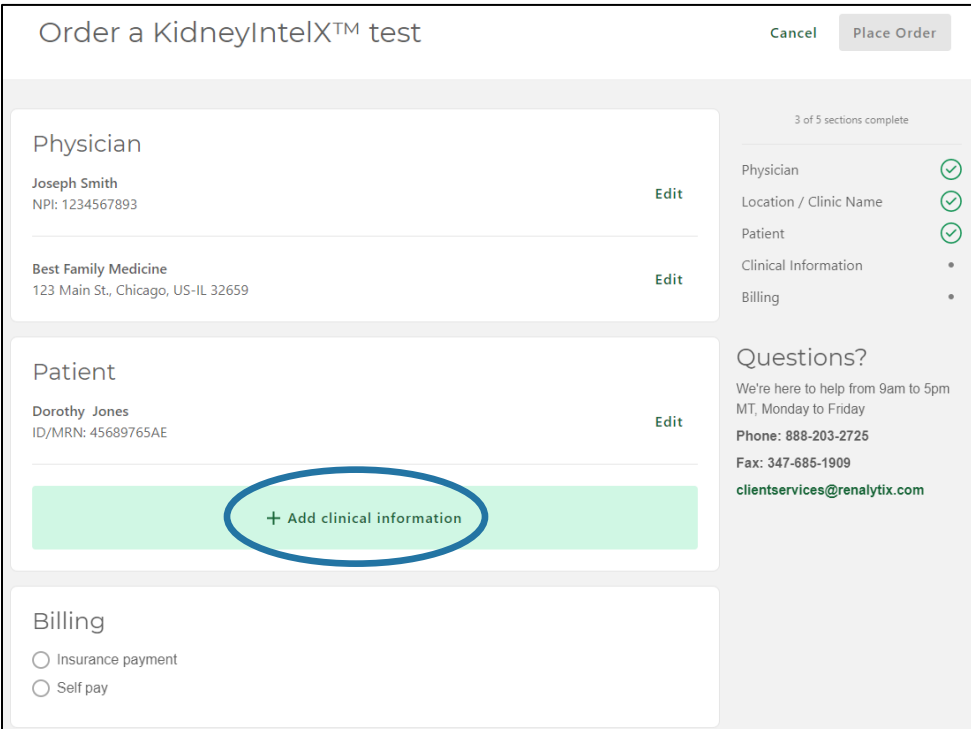

Enter clinical and diagnosis information and select Save. Required fields are marked with an asterisk '\*'.

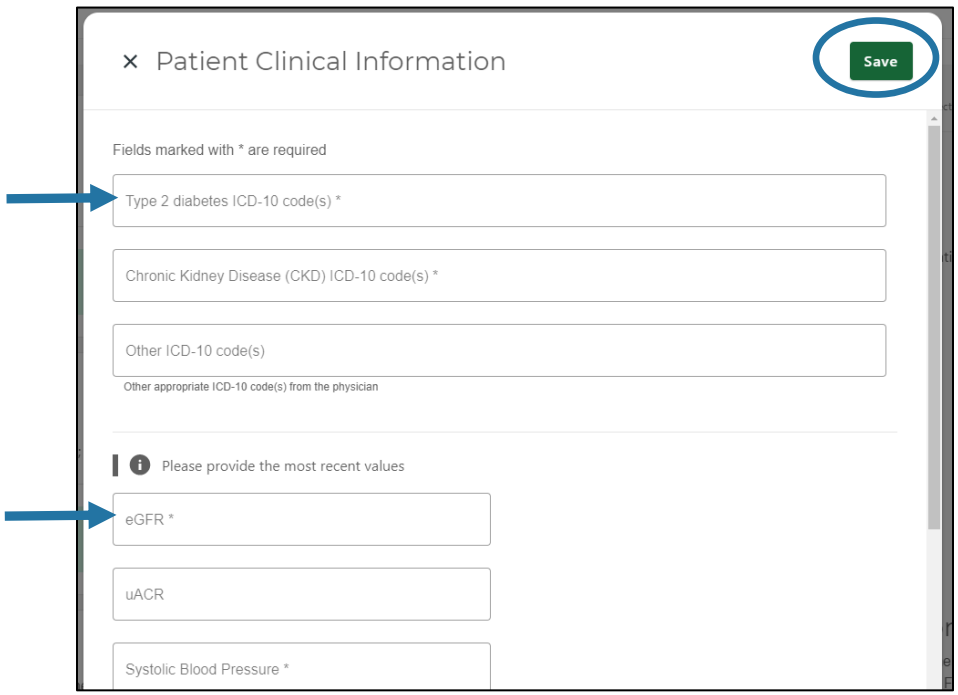

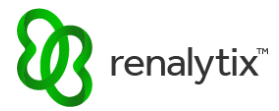

Automatic field validation will appear in red if any invalid clinical or diagnosis information is entered.

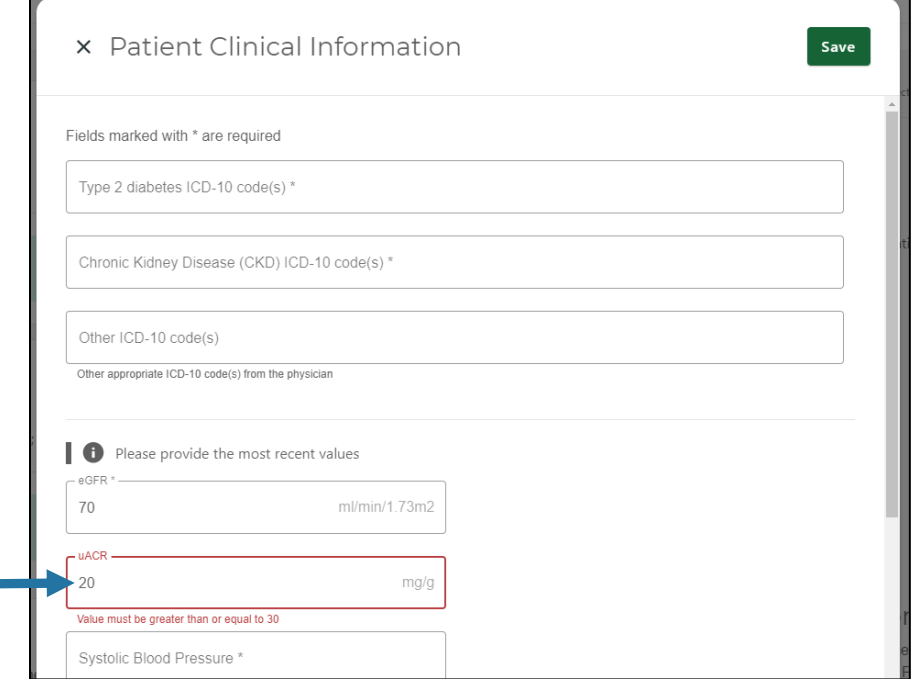

Once compete, the progress meter will indicate all required clinical and diagnosis information has been saved. Select Edit to change any saved clinical or diagnosis information.

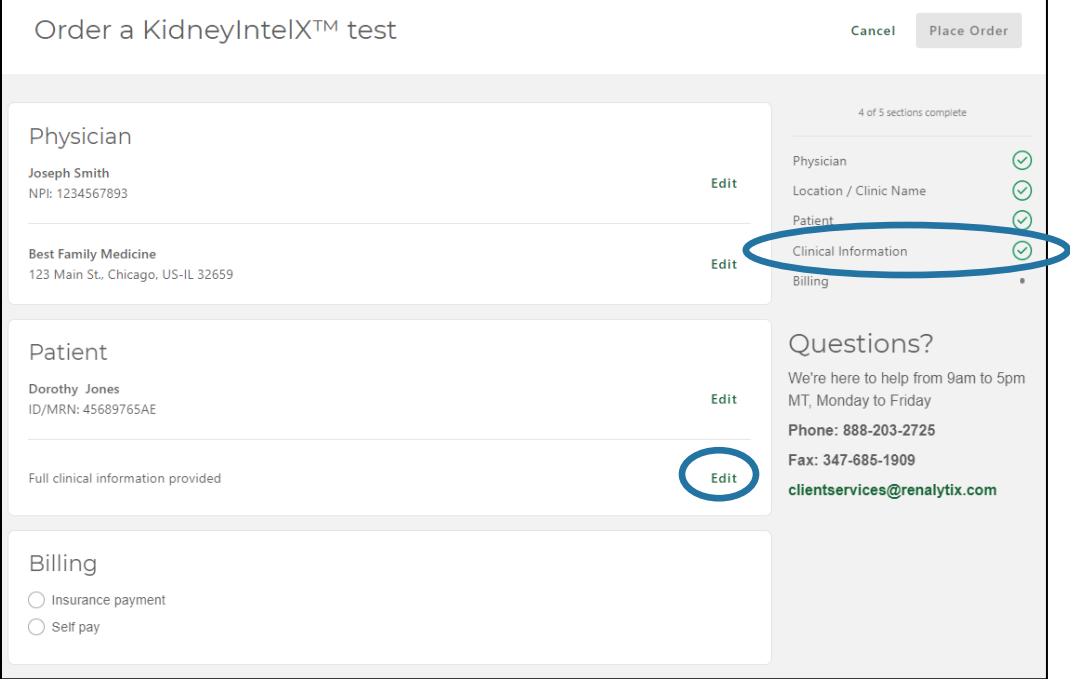

 $\blacksquare$ 

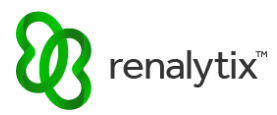

# <span id="page-20-0"></span>2.7 Add Billing and Insurance Information

## <span id="page-20-1"></span>2.7.1 Add Primary Insurance

#### From the Order screen select Insurance Payment followed by Add Insurance Details.

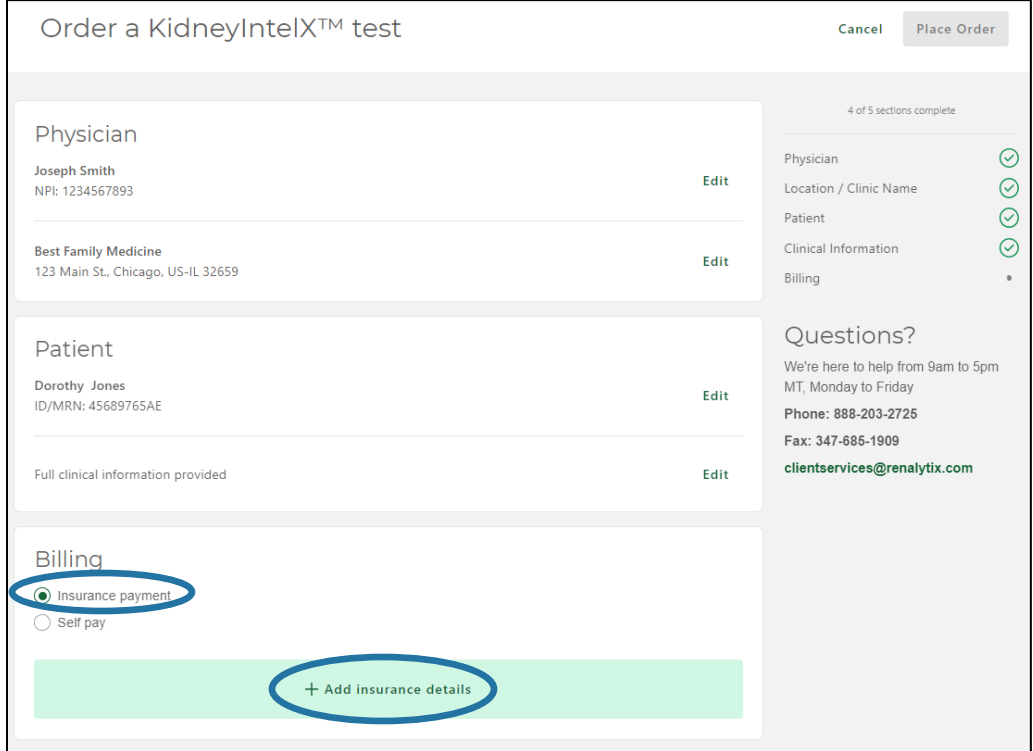

#### Choose an option for providing primary insurance information.

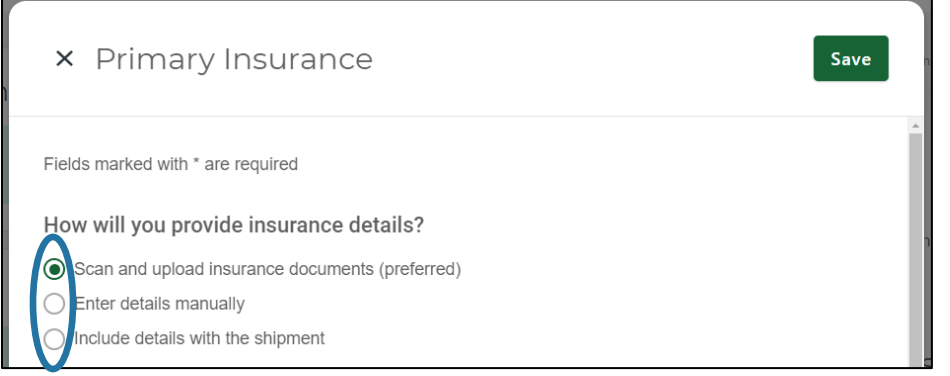

#### <span id="page-20-2"></span>2.7.1.1 Scan and Upload Insurance Documents (Preferred)

Select Browse Files to upload a legible copy of both sides of the insurance card. Enter Primary Subscriber information. Required fields are marked with an asterisk '\*'.

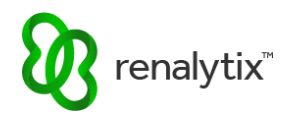

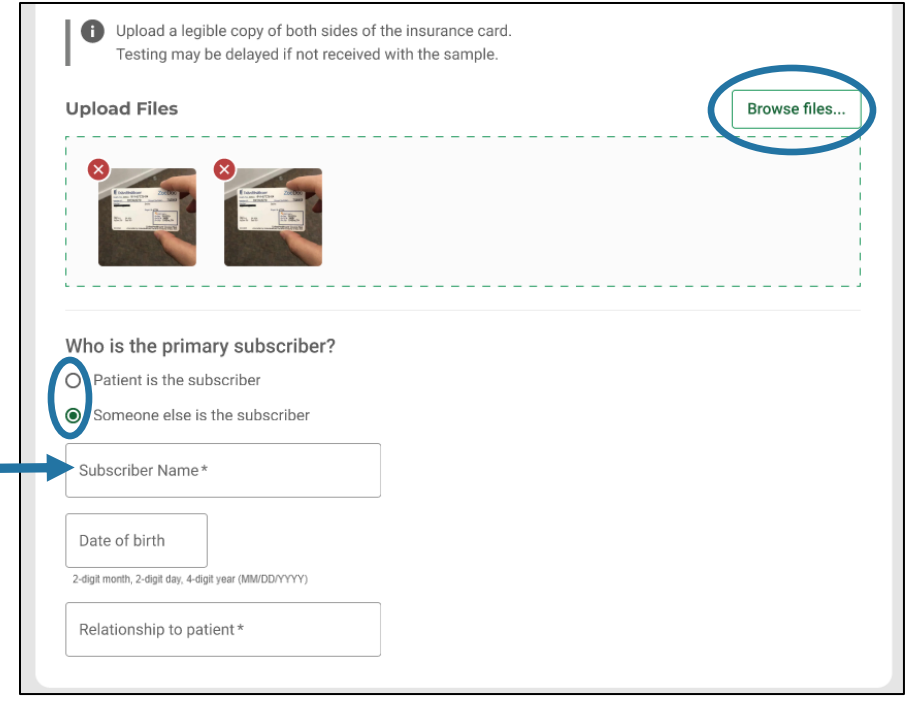

Once complete select Save at the top of the screen.

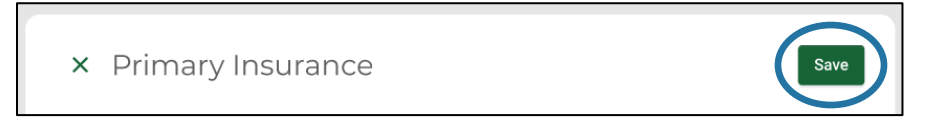

Once compete, the progress meter will indicate all required billing information has been saved. Select Edit to change any saved billing information.

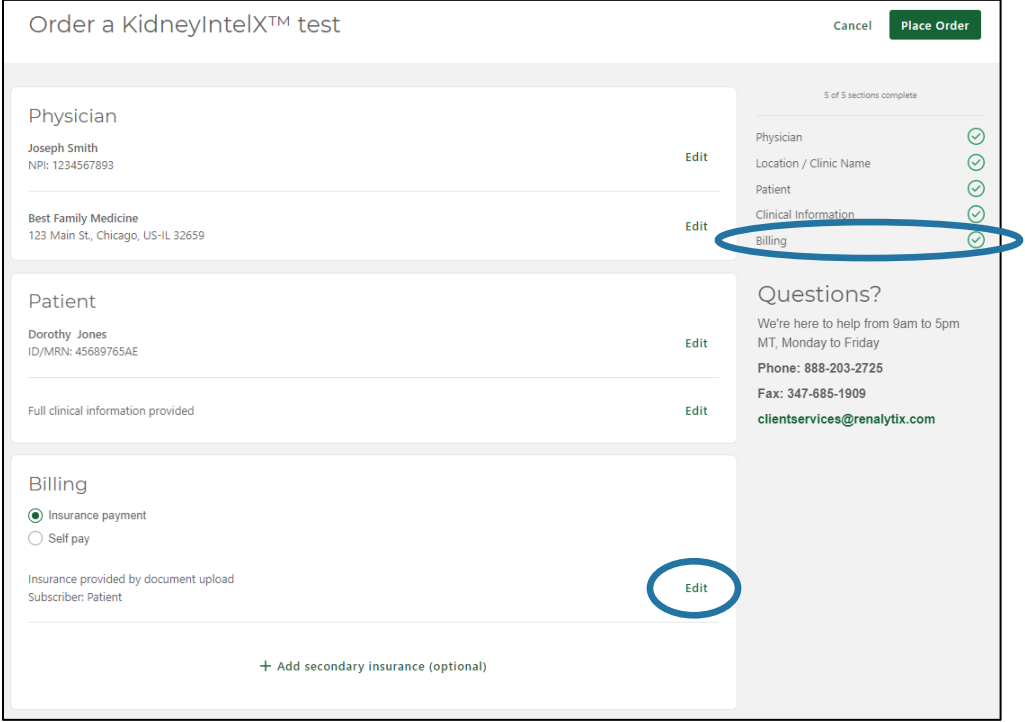

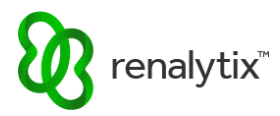

### <span id="page-22-0"></span>2.7.1.2 Enter Details Manually

Enter Primary Insurance details. Required fields are marked with an asterisk '\*'.

Enter Primary Subscriber information. Required fields are marked with an asterisk '\*'.

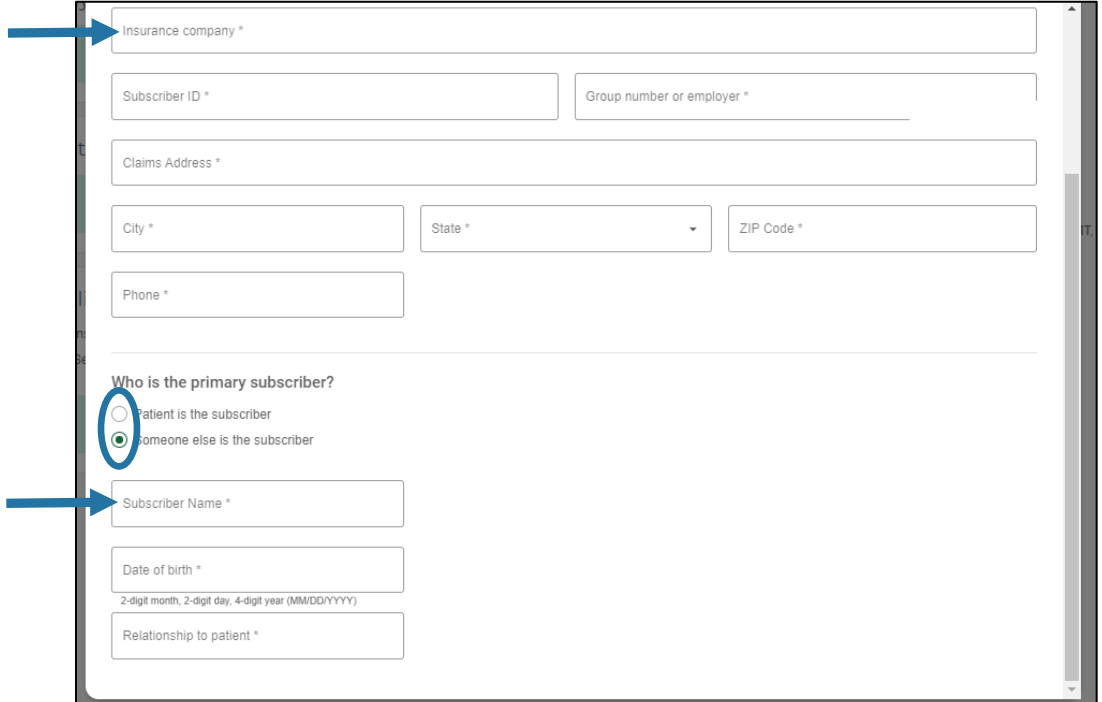

Once complete select Save at the top of the screen.

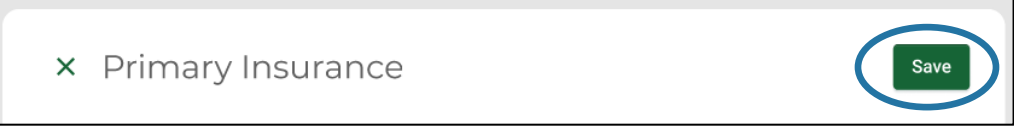

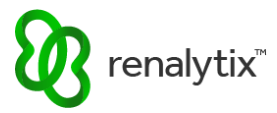

Once compete, the progress meter will indicate all required billing information has been saved. Select Edit to change any saved billing information.

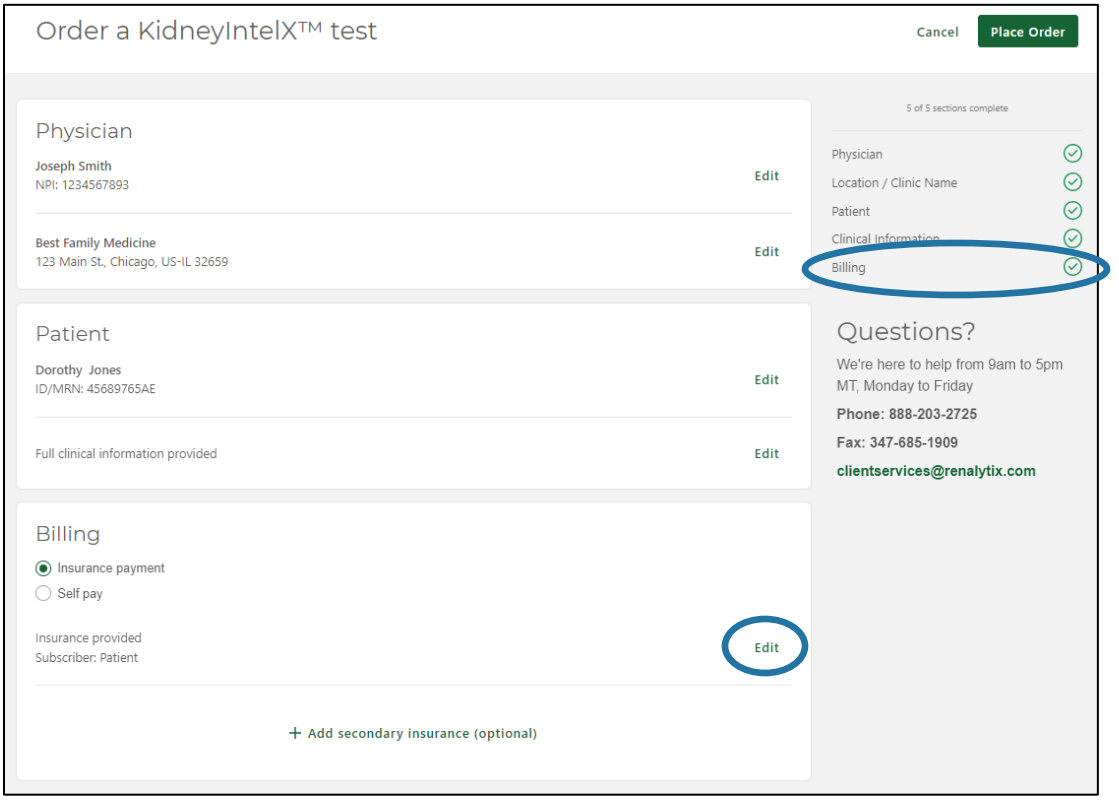

#### <span id="page-23-0"></span>2.7.1.3 Include Details with Shipment

Print a legible copy of both sides of the insurance card and include with the specimen shipment. Enter Primary Subscriber information. Required fields are marked with an asterisk '\*'.

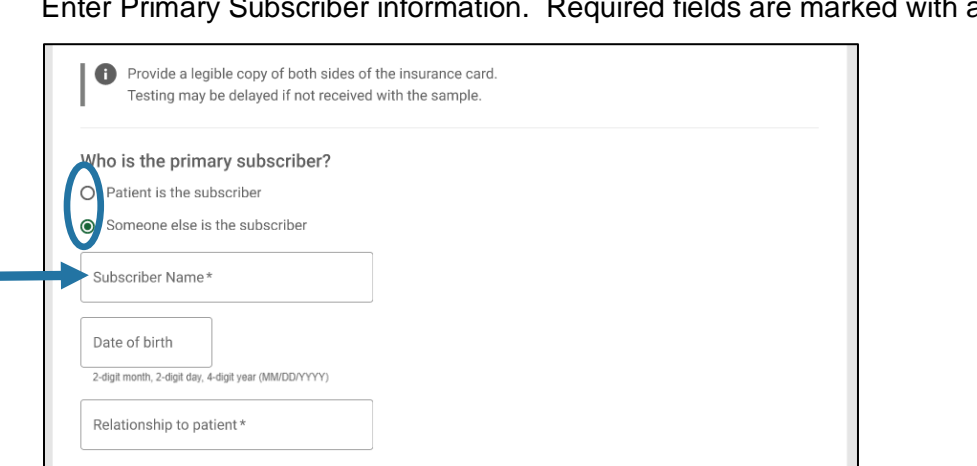

Once complete select Save at the top of the screen.

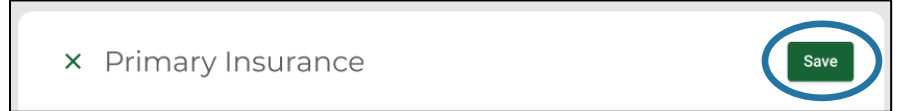

<u> 1980 - Johann Barn, amerikan bestean ing disebut di pada 1980 - Para Serika Barn, antara pertama di pada 1980</u>

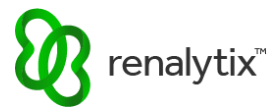

Once compete, the progress meter will indicate all required billing information has been saved. Select Edit to change any saved billing information.

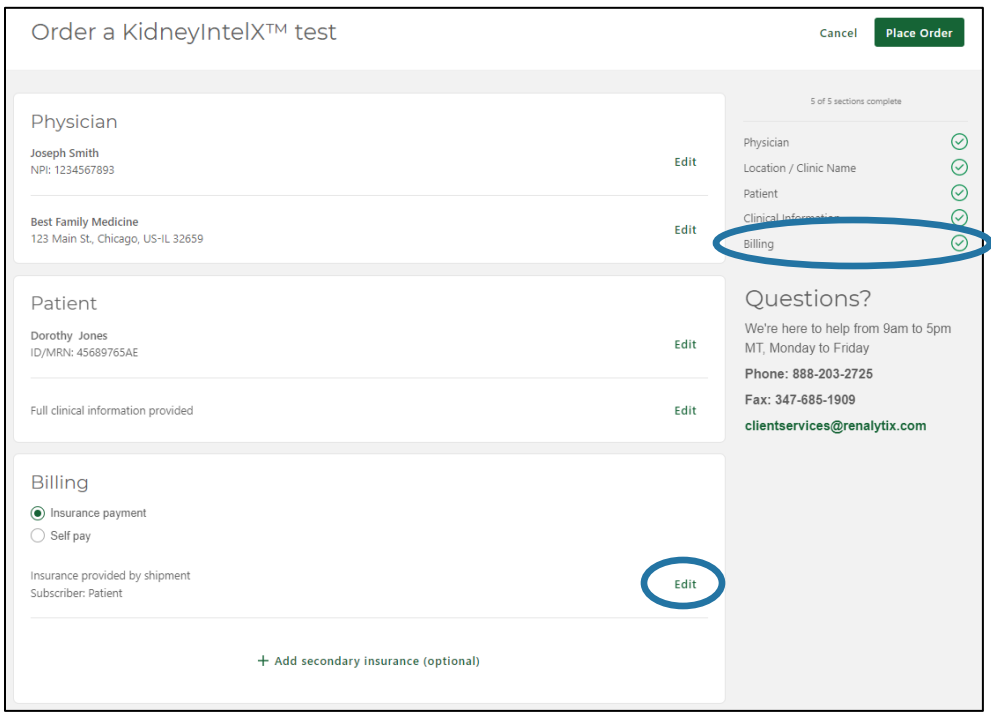

#### <span id="page-24-0"></span>2.7.2 Add Secondary Insurance

After adding primary insurance information, optional secondary insurance information may also be added to the order. Select Add Secondary Insurance (Optional) and follow the same instructions for providing primary insurance information.

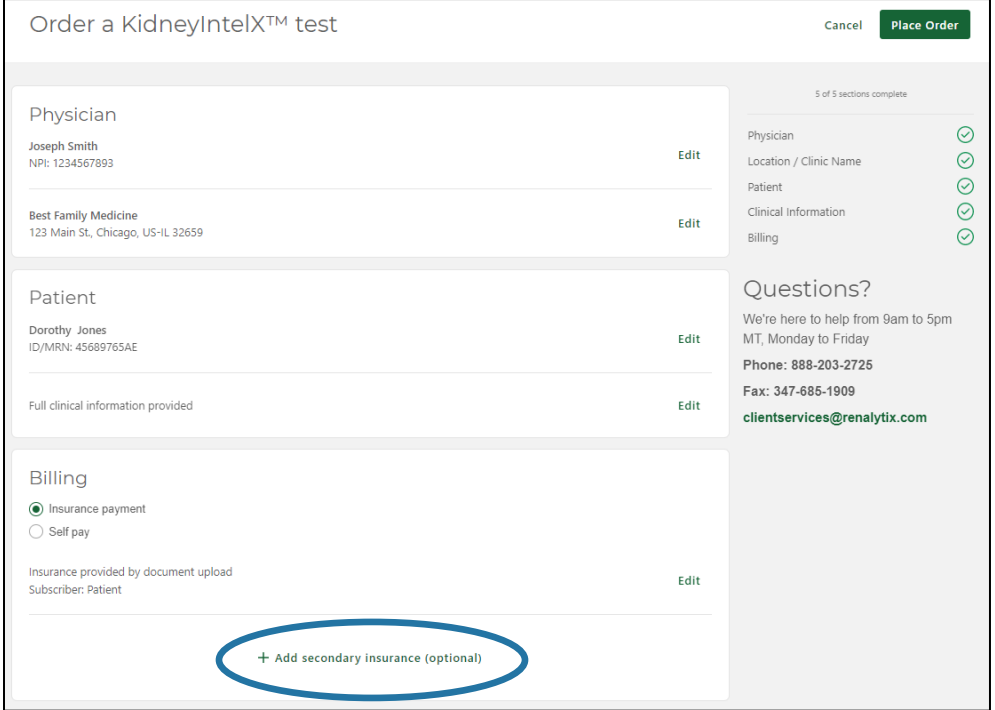

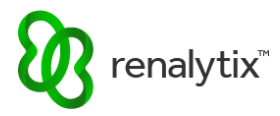

## <span id="page-25-0"></span>2.7.3 Self Pay

If the patient does not have insurance to be billed, from the Order screen select Self Pay. The patient will be contacted by Renalytix once the specimen is received to complete this process and set up any applicable payment or payment plan.

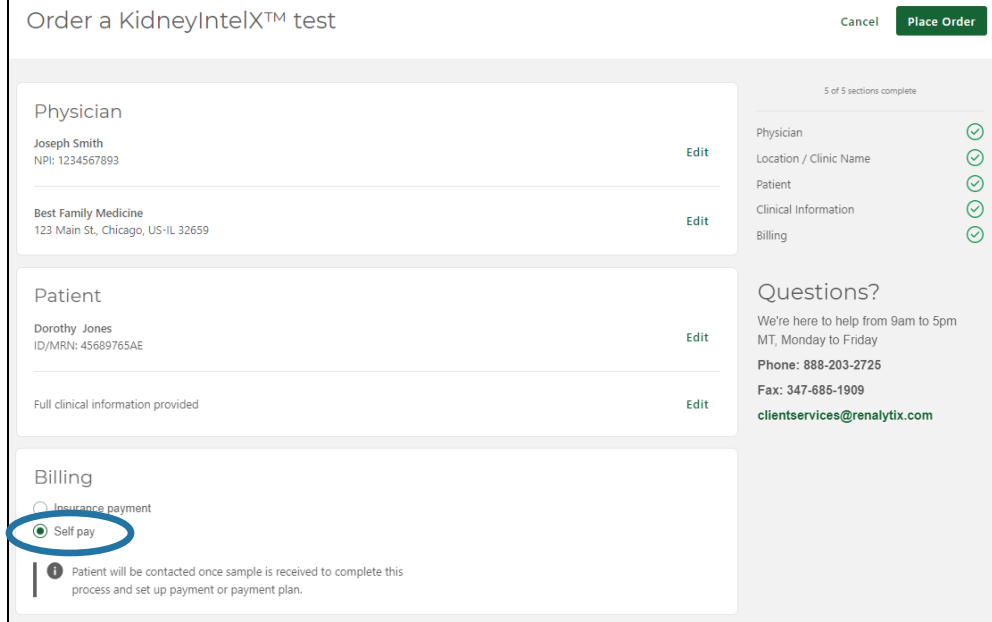

Once compete, the progress meter will indicate all required billing information has been saved.

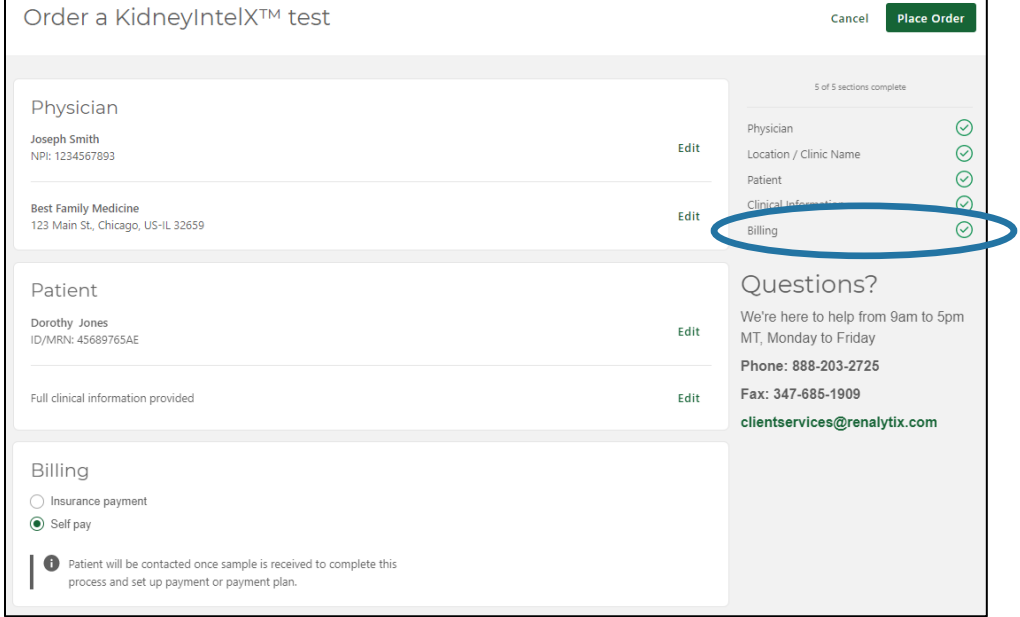

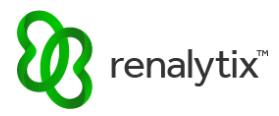

# <span id="page-26-0"></span>2.8 Complete an Order

From the Order screen, once all required order information is entered, the Place Order button will become active. Select Place Order to begin order completion.

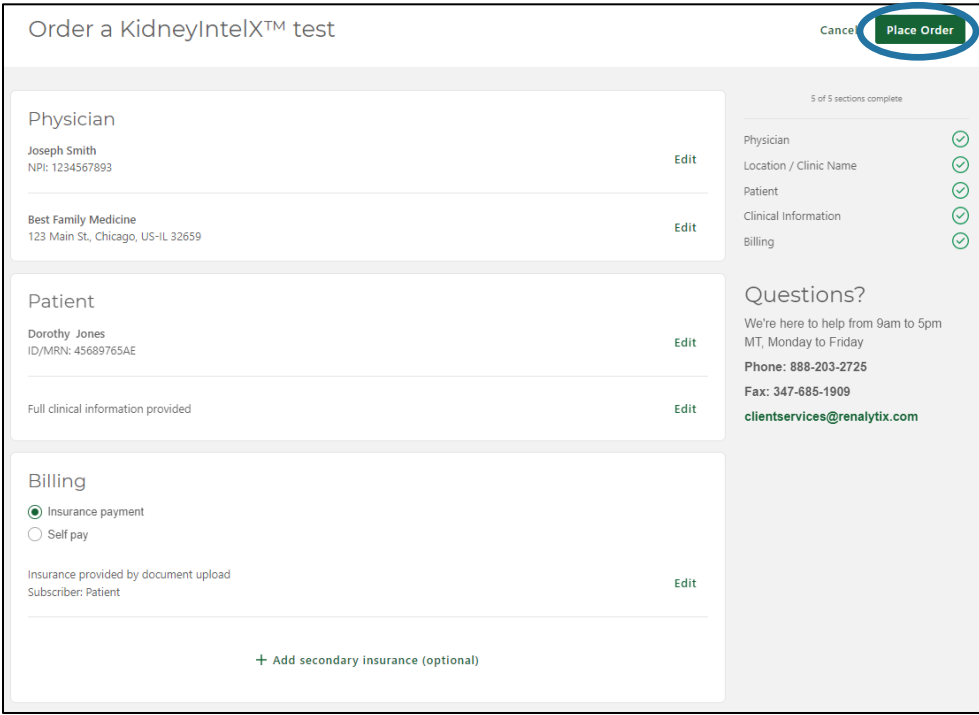

A consent message will appear. Acknowledge the consent message using the checkbox provided and select Confirm and Download TRF to complete order submission. A copy of the Test Requisition Form will be automatically downloaded to be included with the specimen shipment.

To return to the previous screen and make additional edits to the order prior to submission, select Cancel.

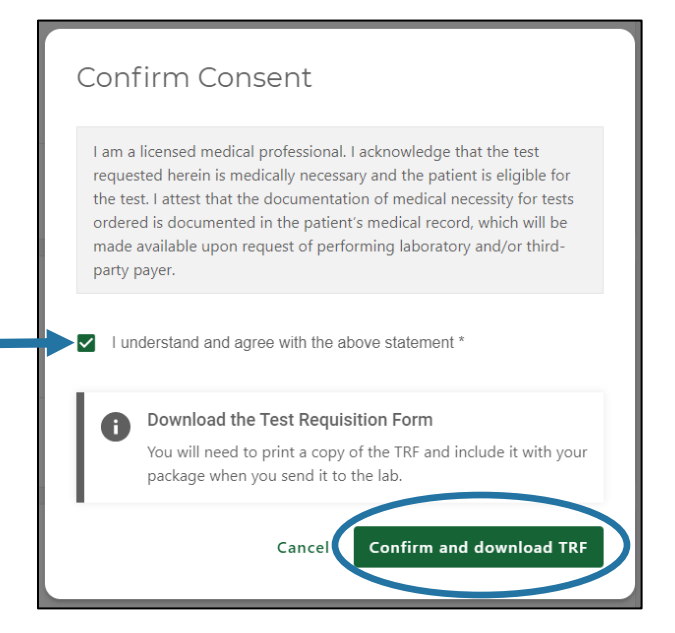

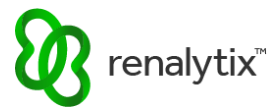

Once the order is placed, a confirmation page will appear.

Select Download the PDF to re-download a copy of the Test Requisition Form to be included with the specimen shipment.

Select Order Another Test to begin another test order.

Select Back to Order History to return to the Order History screen.

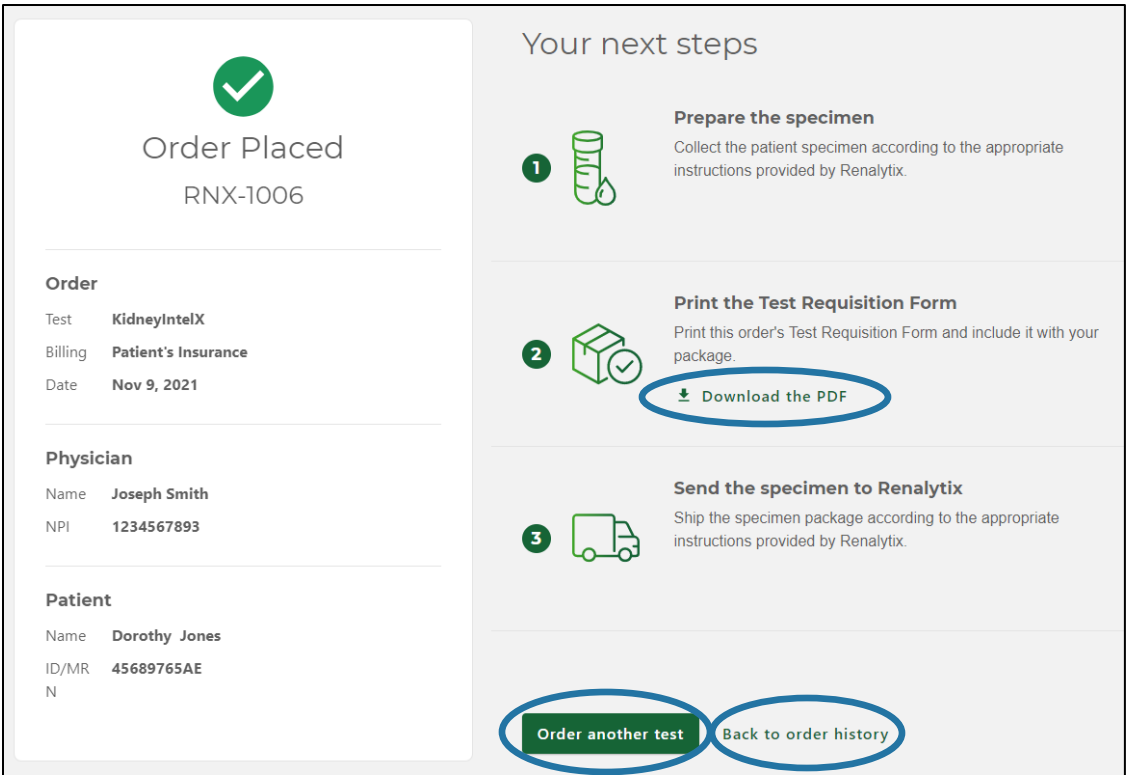

# <span id="page-27-0"></span>2.9 Cancel an Order

At any time during the order submission process, on the Order screen select Cancel.

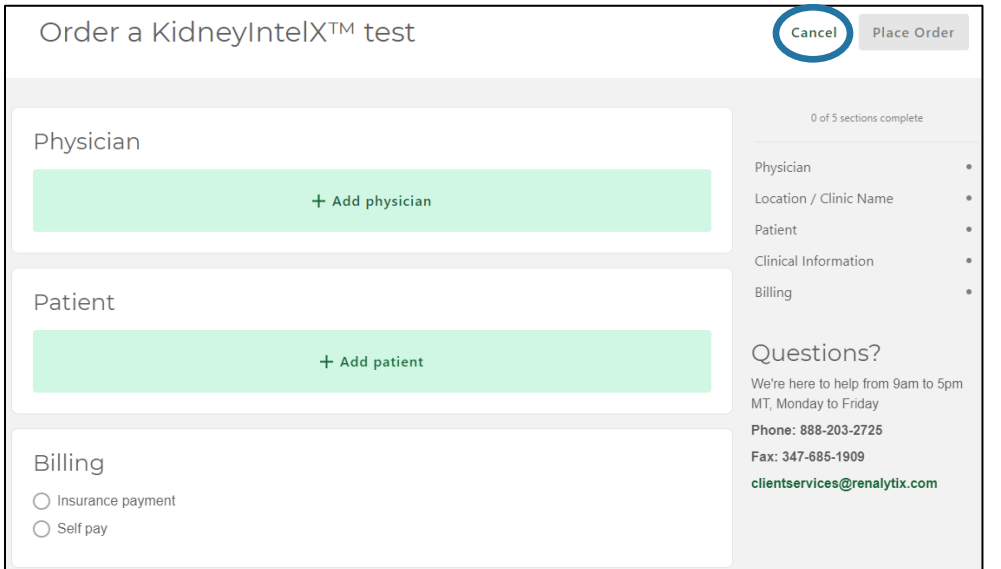

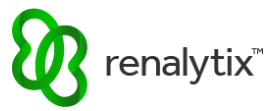

A confirmation message will appear. Select Cancel Order. This will cancel any draft order that has not yet been completed.

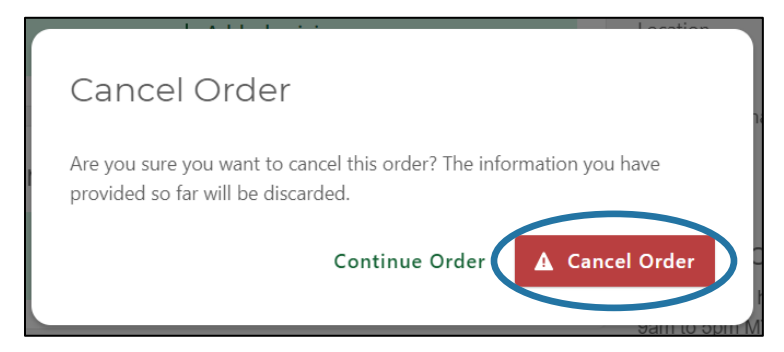

To cancel a previously submitted order, please contact Customer Support.

# <span id="page-28-0"></span>3 View and Download Test Requisition Forms (TRFs)

### <span id="page-28-1"></span>3.1 View TRFs

On the Order History screen, locate the order of interest.

For In Progress orders, select the View TRF primary action icon.

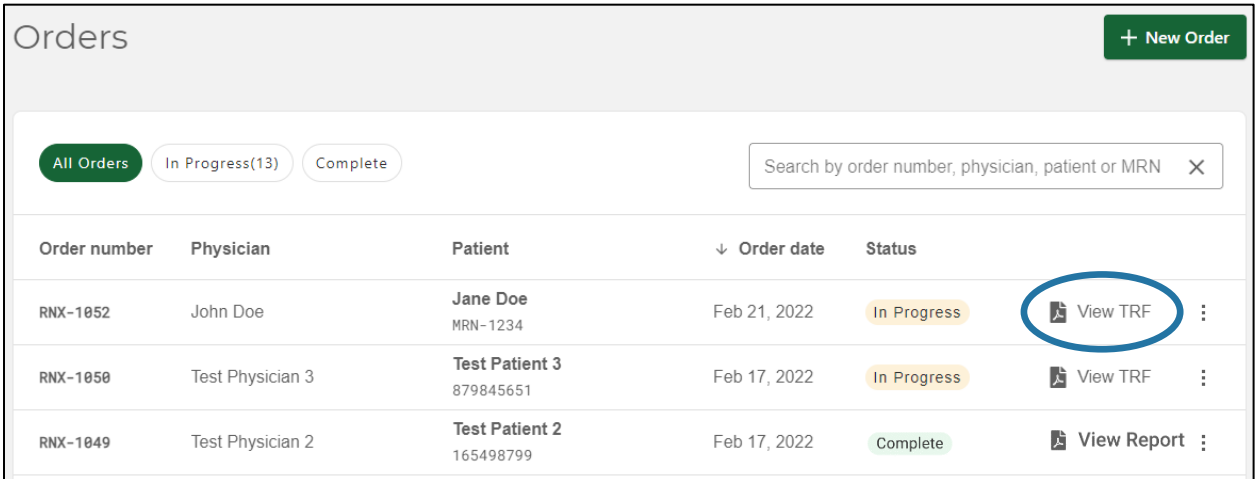

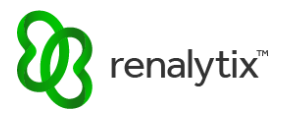

For Complete orders, select the secondary action ellipsis menu (three vertical dots) and then select View TRF.

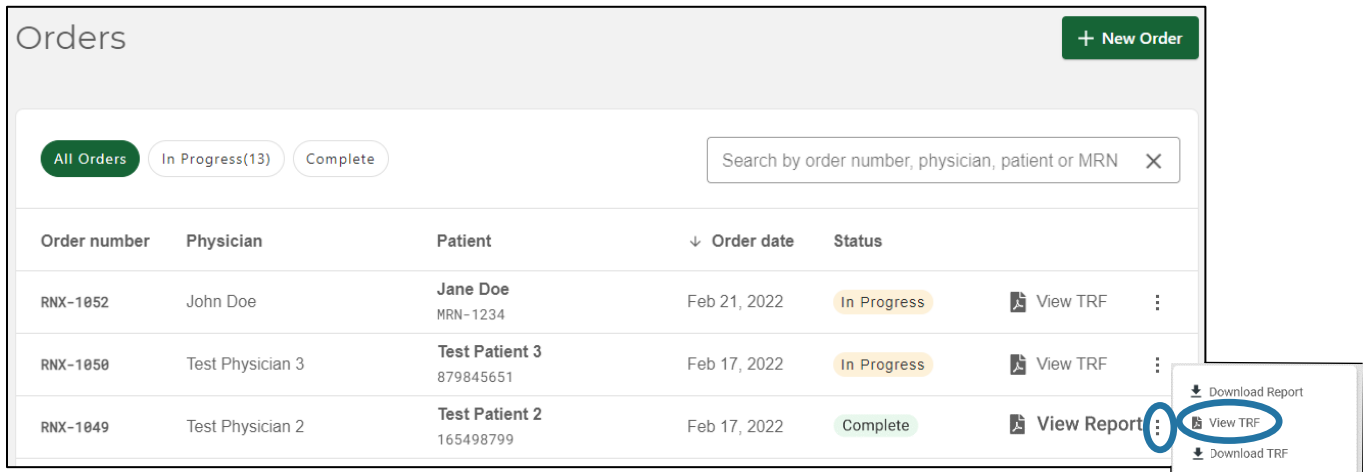

While viewing a TRF, select the zoom and page options to adjust the viewing window.

 $\mathbf{\overline{x}}$  $Q$  100%  $Q$  $\frac{1}{2}$  Dow  $1$  of 1 **Kidney**IntelX™ renalytix<sup>®</sup> **TEST REQUISITION FORM** To avoid delays complete the entire form Waccount) **PATIENT INFORMATION INT INFO** 

Select the 'X' icon at the top left to return to the Order History screen.

# <span id="page-29-0"></span>3.2 Download TRFs

On the Order History screen, locate the order of interest.

For In Progress and Complete orders, select the secondary action ellipsis menu (three vertical dots) and then select Download TRF.

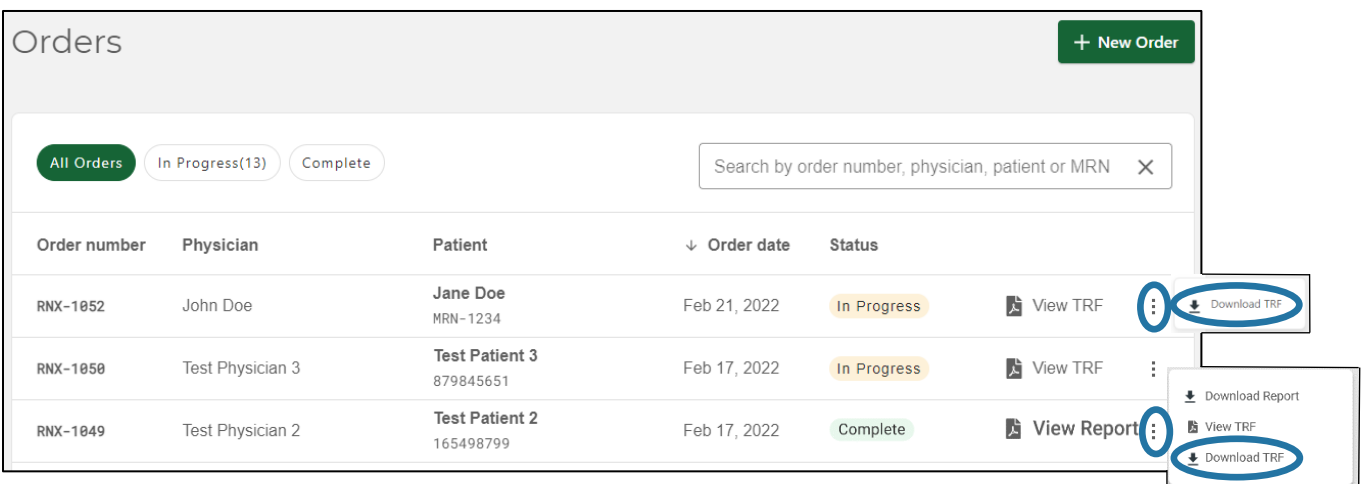

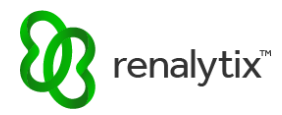

While viewing a TRF, select Download.

Select the 'X' icon at the top left to return to the Order History screen.

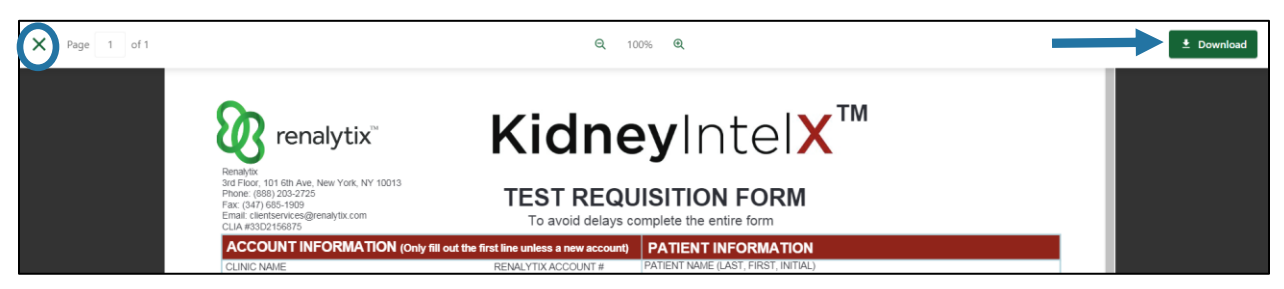

# <span id="page-30-0"></span>4 View and Download Test Reports

## <span id="page-30-1"></span>4.1 View Reports

On the Order History screen, locate the order of interest.

For Complete orders, select the View Report primary action icon.

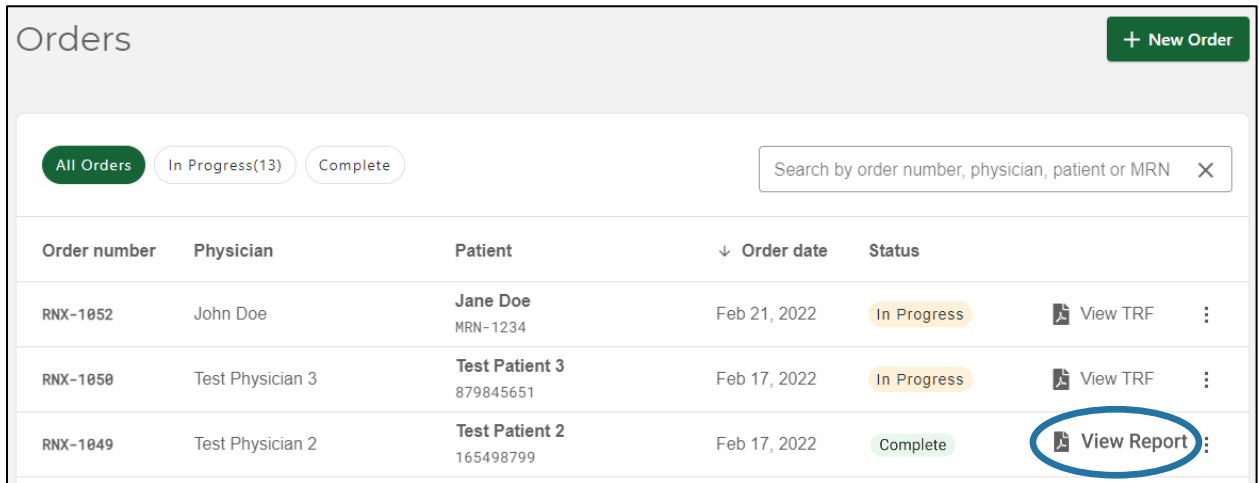

While viewing a Report, select the zoom and page options to adjust the viewing window.

Select the 'X' icon at the top left to return to the Order History screen.

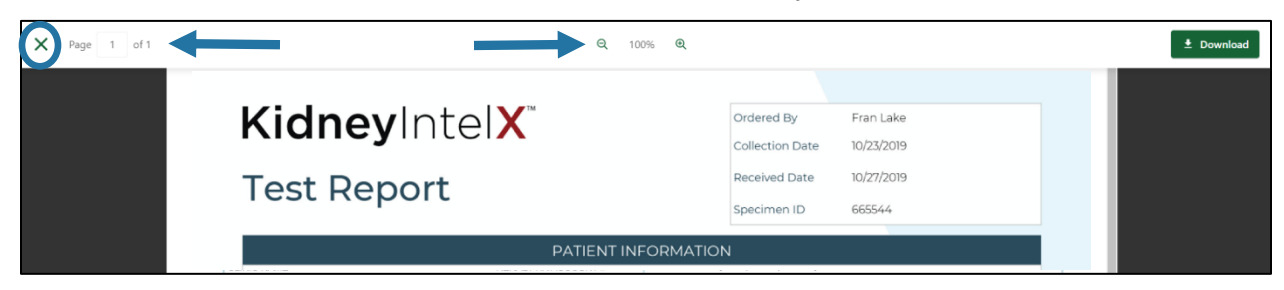

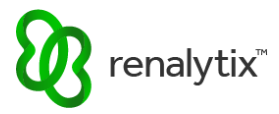

# <span id="page-31-0"></span>4.2 Download Reports

On the Order History screen, locate the order of interest.

For Complete orders, select the secondary action ellipsis menu (three vertical dots) and then select Download Report.

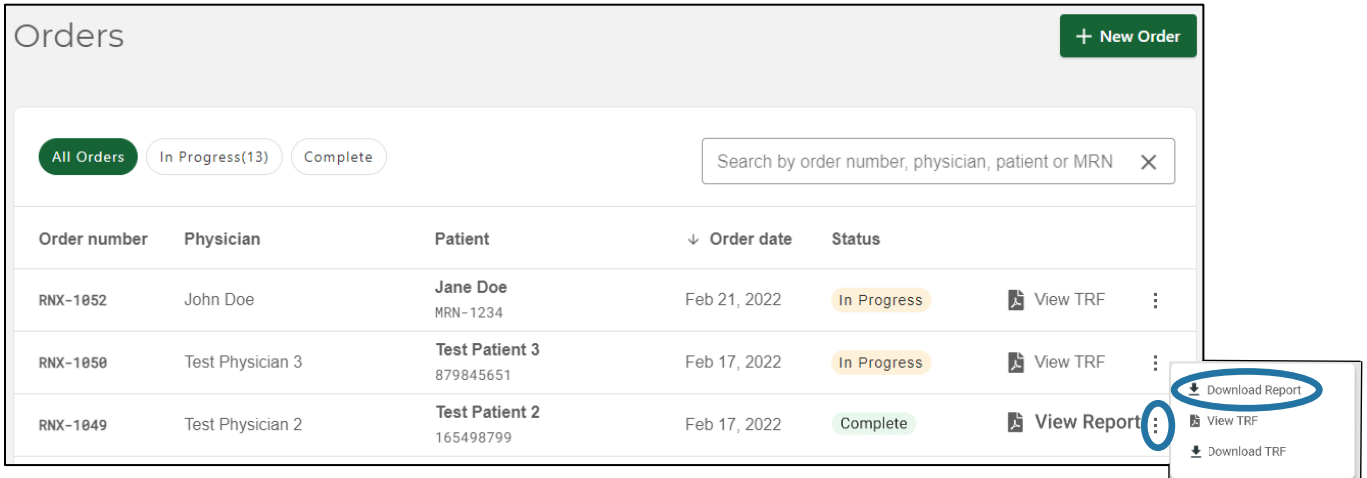

While viewing a Report, select Download.

Select the 'X' icon at the top left to return to the Order History screen.

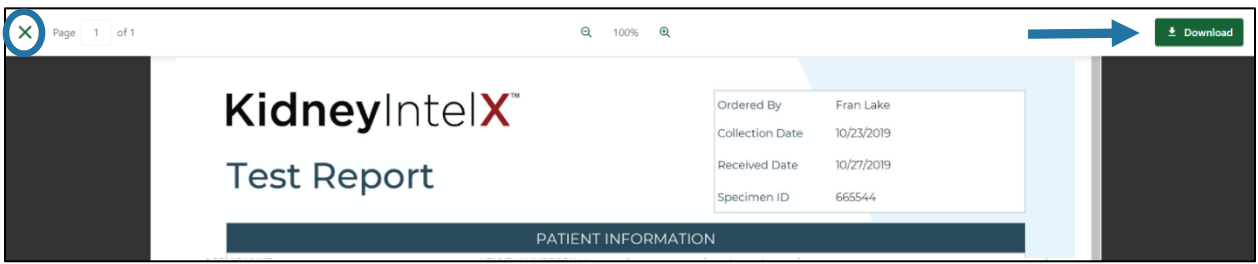

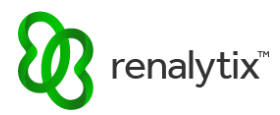

# <span id="page-32-0"></span>5 Order History Search, Sorting, and Filtering

# <span id="page-32-1"></span>5.1 Search by Order Number, Patient Name, Patient ID/MRN

On the Order History screen, select the order search bar to search by:

- Order Number
- Physician Name (first name and/or last name)
- Physician NPI
- Patient Name (first name, middle name, and/or last name)
- Patient ID or Medical Record Number (MRN)

Search is cumulative. A record will only be shown if it matches the currently selected filter criteria and search terms.

To clear the search criteria, select the 'X' icon to the right of the search bar.

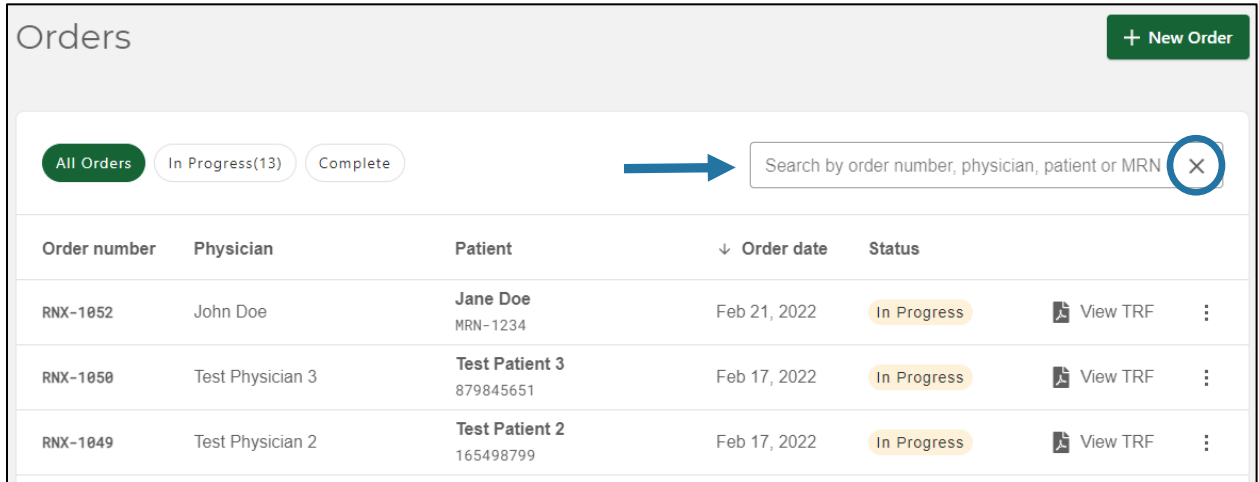

Search will return all results where all search terms are contained anywhere in the target search properties. For example, entering the search criteria 'Test 8799' will only return results containing 'Test' in the physician name, 'Test' in the patient name, and digits '8799' in the MRN.

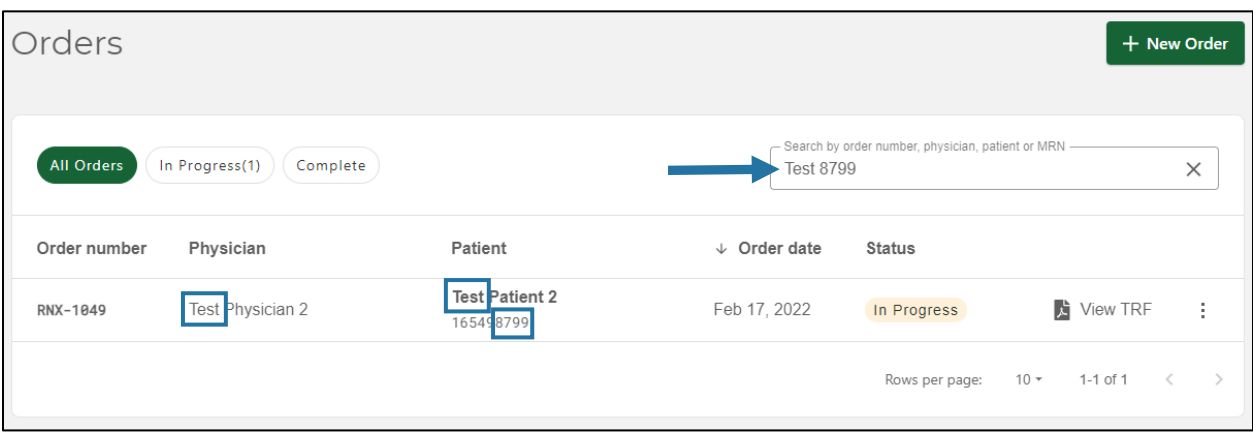

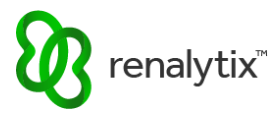

### <span id="page-33-0"></span>5.2 Filter by Order Status

On the Order History screen, select the Order Status chips to quickly filter search results by Status.

Filtering is cumulative. A record will only be shown if it matches the currently selected filter criteria and search terms.

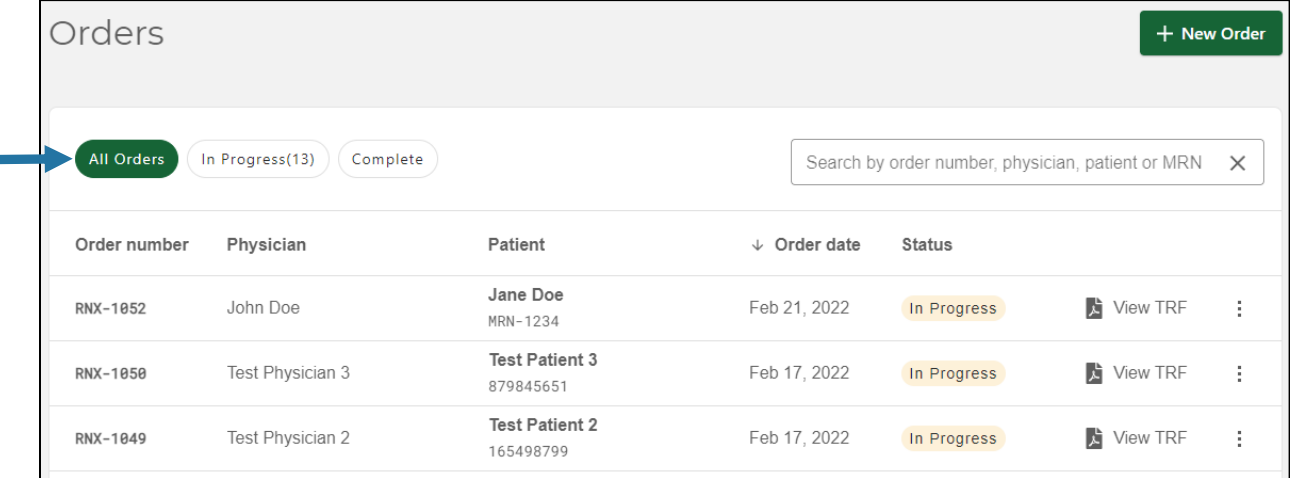

## <span id="page-33-1"></span>5.3 Sort by Order Date

On the Order History screen, select the Order Date arrow to sort search results by Order Date in ascending or descending order.

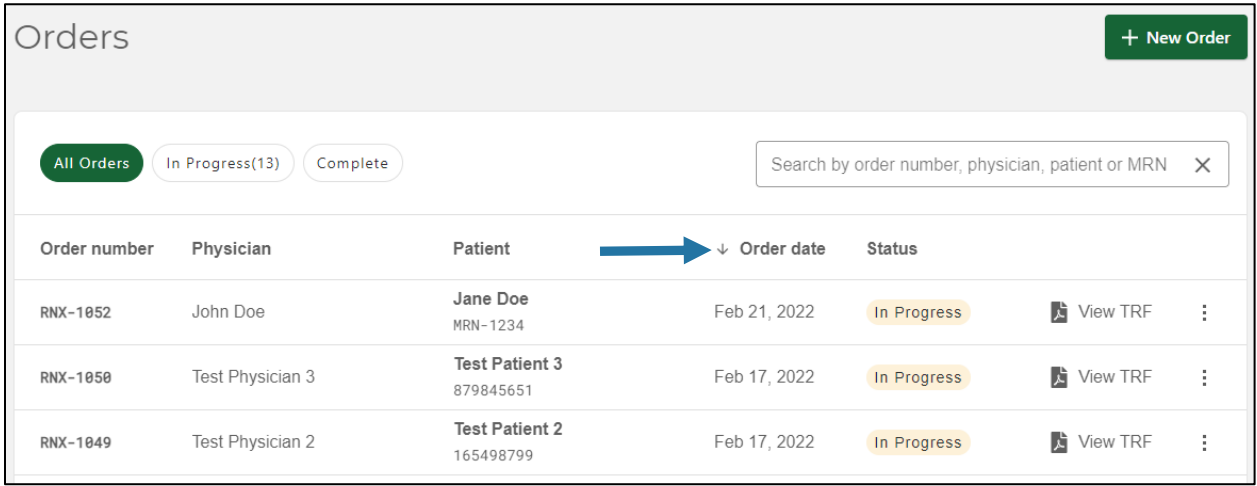

# <span id="page-33-2"></span>5.4 Filter Rows per Page

On the Order History screen, select the Rows Per Page dropdown menu to filter the number search results displayed per page. Choices include 10, 25, and 50.

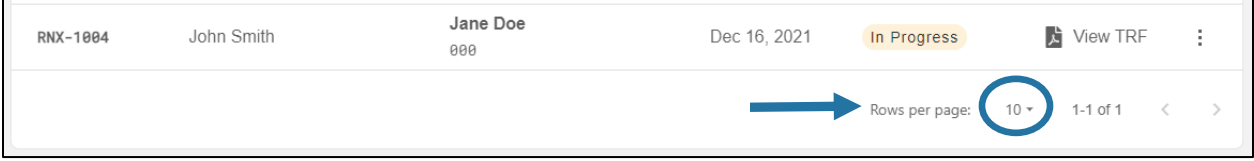

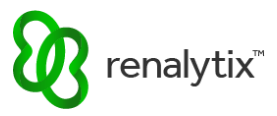

# <span id="page-34-0"></span>6 Customer Support

 $\overline{\phantom{0}}$ 

Select the Help button at the top right corner of the screen. Please contact Client Services by phone, fax, or email.

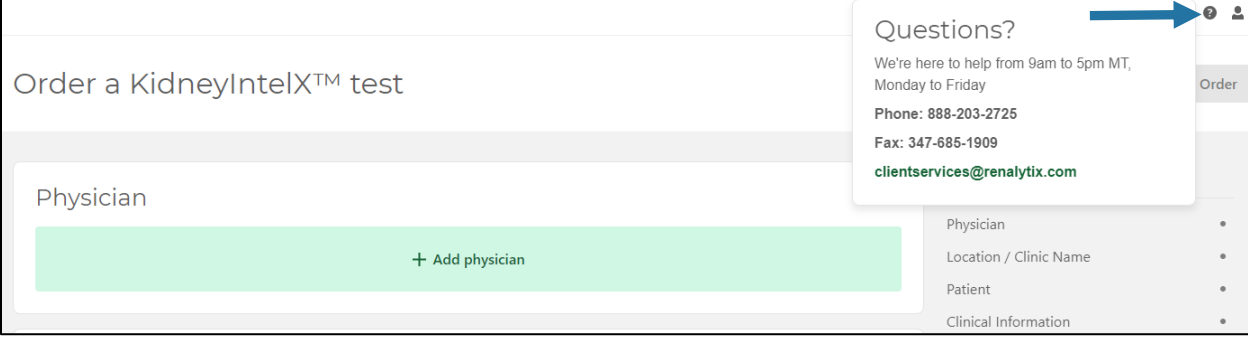